# 8. 行の挿入,SQL問い合わせの まとめ

#### (データベース演習)

URL:<https://www.kkaneko.jp/cc/de/index.html>

金子邦彦

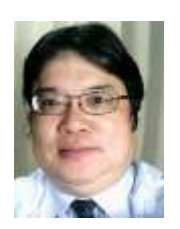

1

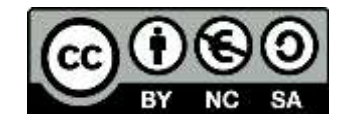

全体まとめ

# • **リレーショナルデータベース管理システム**には, **さまざまな種類**がある

Access, MySQL, SQLite, Oracle など

• MySQL, SQLite などは,**オンラインで利用**できる

- **SQL** は、**リレーショナルデータベースシステム**の さまざまな機能を使える言語.
- **SQL は世界標準**なので,SQL のスキルは,さまざ まなリレーショナルデータベース管理システムで 通用する
- データベース操作(**行の挿入・削除,更新**)も **SQL で可能**

アウトライン

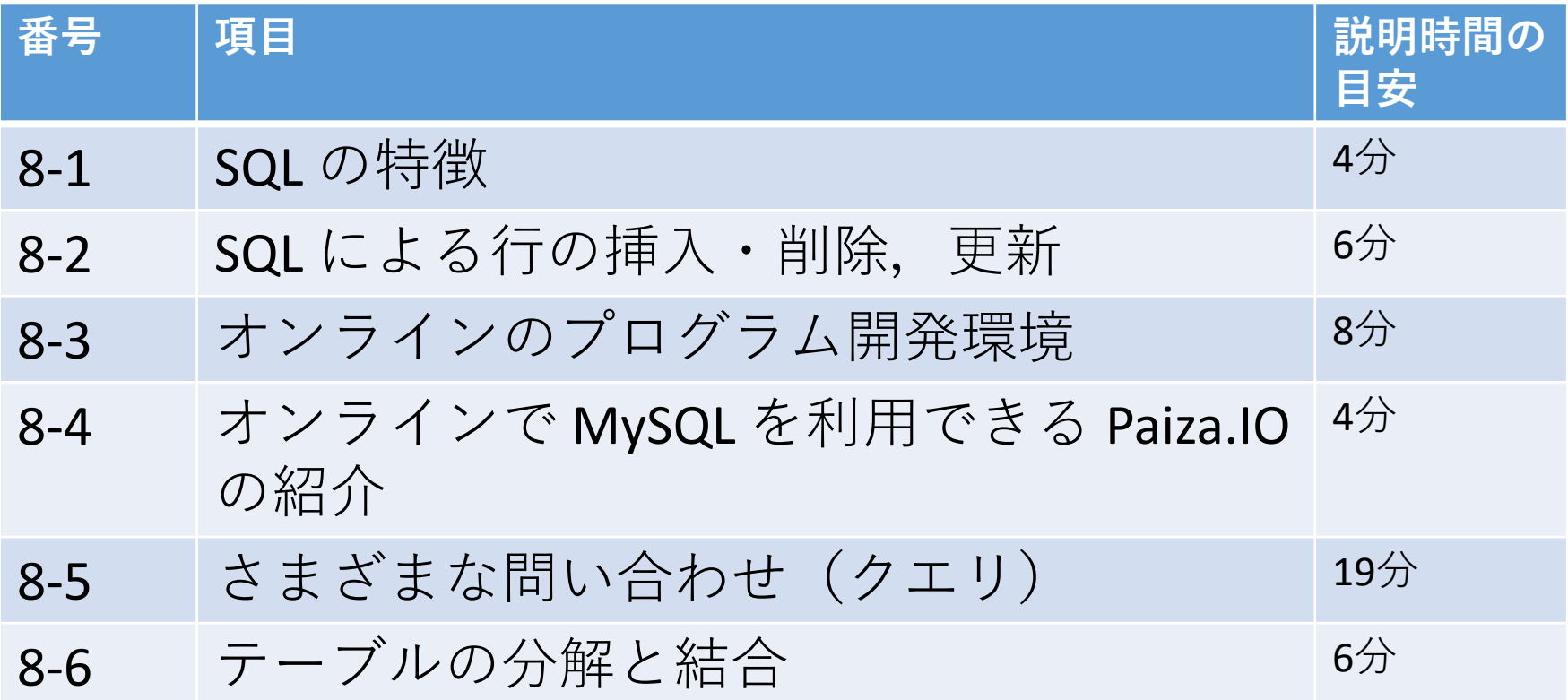

**8-1 は復習である 8-5, 8-6 は SQL 全般を復習するための演習である**

**各自、資料を読み返したり、課題に取り組んだりも行う**

# 8-1. SQL の特徴

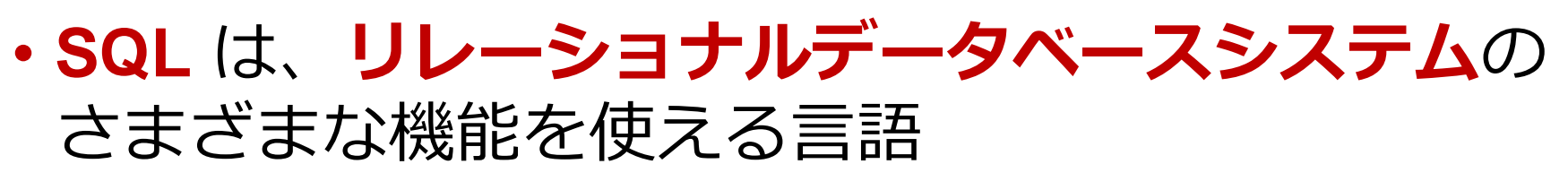

# **問い合わせ(クエリ)**、

### **テーブル定義**、

その他の操作

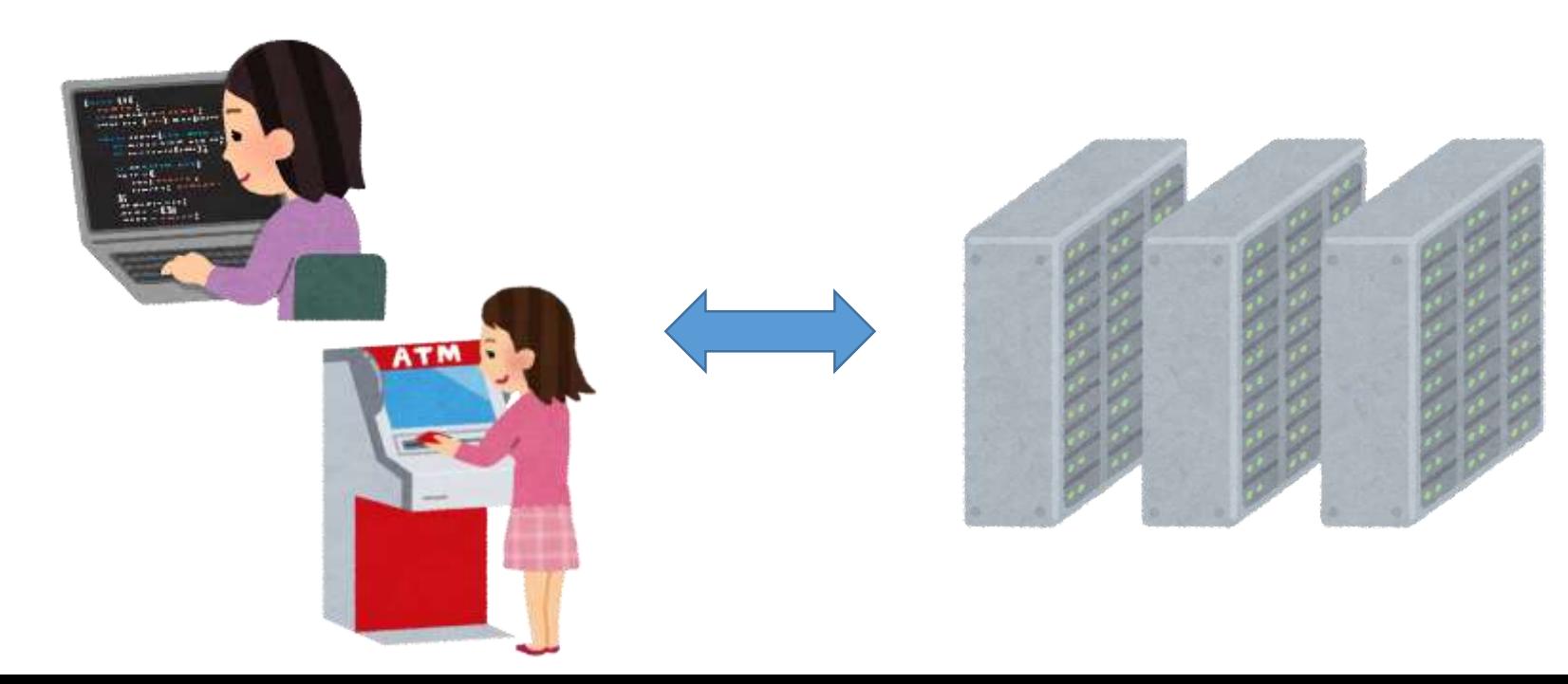

# コンピュータどうしがつながるときも 「SQL が便利」という場合も

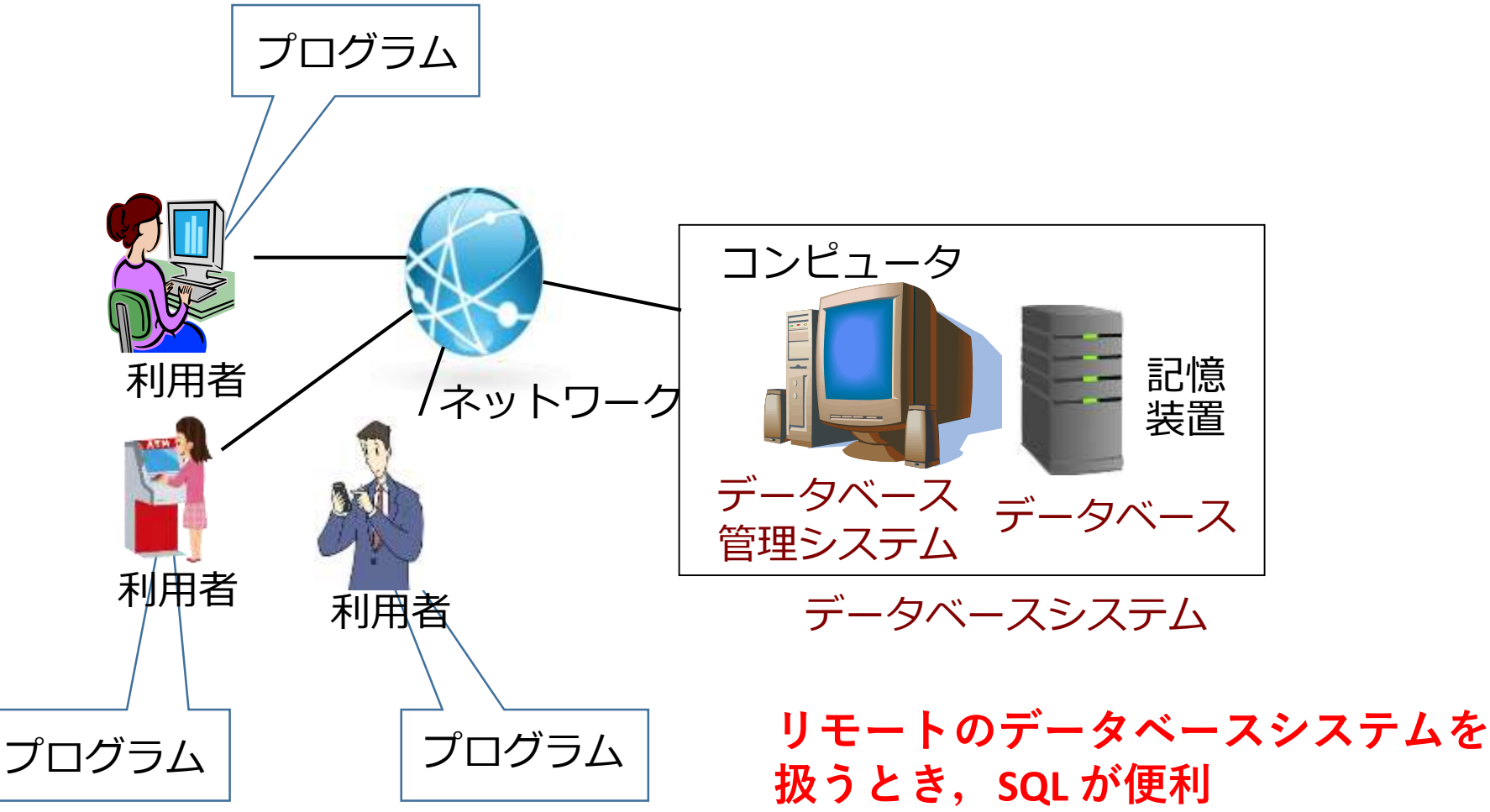

6 **(アプリの中に SQL のプログラム が入っているということも)**

SQL による問い合わせ (クエリ)の例

- **SELECT \* FROM** 商品;
- **SELECT** 名前, 単価 **FROM** 商品;
- **SELECT** 名前, 単価 **FROM** 商品 **WHERE** 単価 > 80;
- **SELECT** 受講者, **COUNT(\*) FROM** 成績 **GROUP BY** 受講者;
- **SELECT \* FROM** 米国成人調査データ **ORDER BY** 年齢;
- **SELECT \* FROM T, S;**
- **SELECT \* FROM T, S WHERE a = b;**

# ツール, SQL の両方が大切

#### **ツール**

# マイクロソフトAccess の**クエリのデザインビュー**(Access だ けで動くツール)など

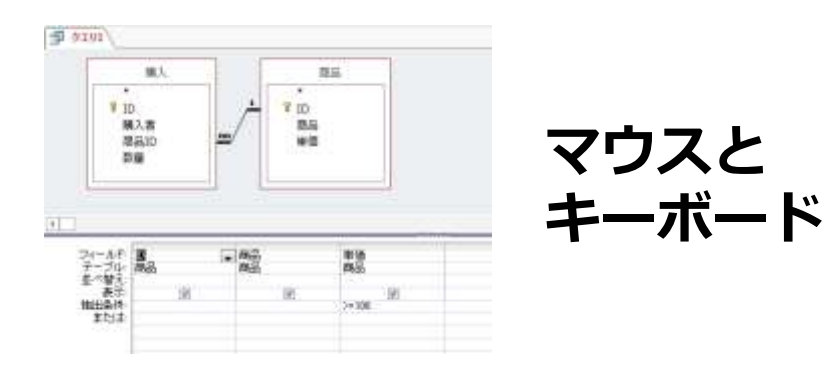

**SQL**(SQLは**世界標準**)

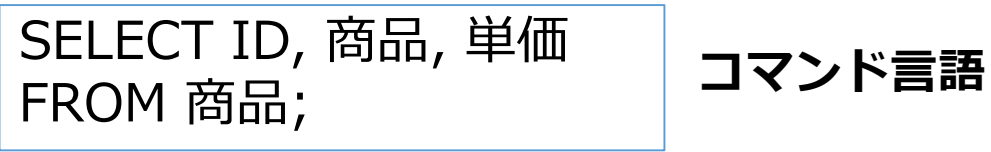

# SQL の良いところ

• **SQL**は、すべての**リレーショナルデータベース管理シス テム**で通用する**共通**言語

### リレーショナルデータベース管理システムの例

Access, SQL Server, Oracle, MySQL, PostgreSQL, SQLite, Firebird, ・・・

・**SQL**はコマンド言語なので、自動実行が簡単.

# テーブル定義

**リレーショナルデータベース**の**テーブル定義** は,

- ・**テーブル名**
- ・各属性の**属性名**
- ・各属性の**データ型**

**など**を定義すること.,参照整合性制約など の**制約**の指定も行う

属性のデータ型

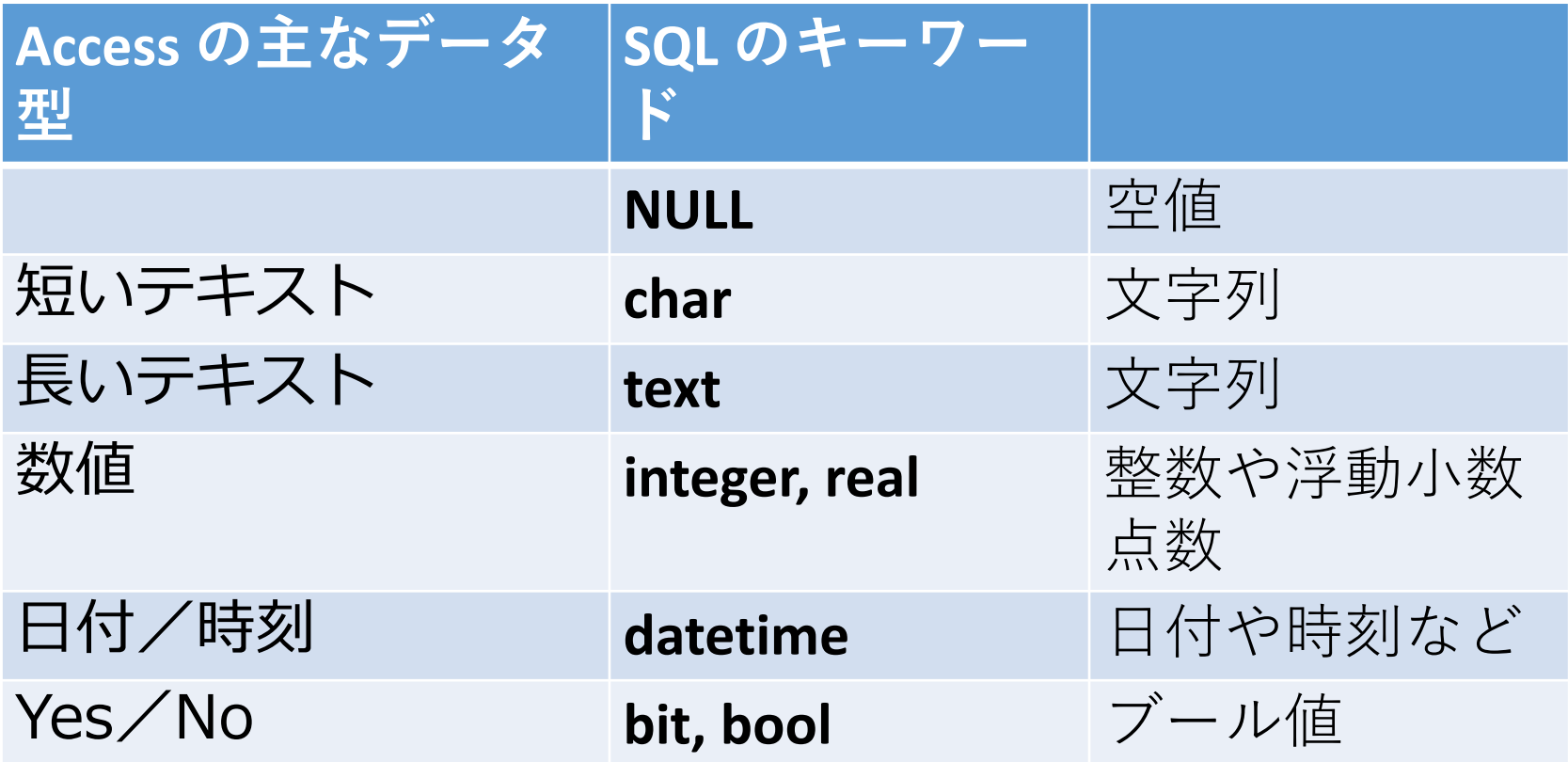

※ **整数**は integer, **浮動小数点数**(小数付きの数) は real ※ **短いテキスト**は**半角 255文字分**までが目安 それ以上になる可能性があるときは**長いテキスト**

# 8-2. SQL による行の挿入・削除,更新

SQL によるデータベース操作

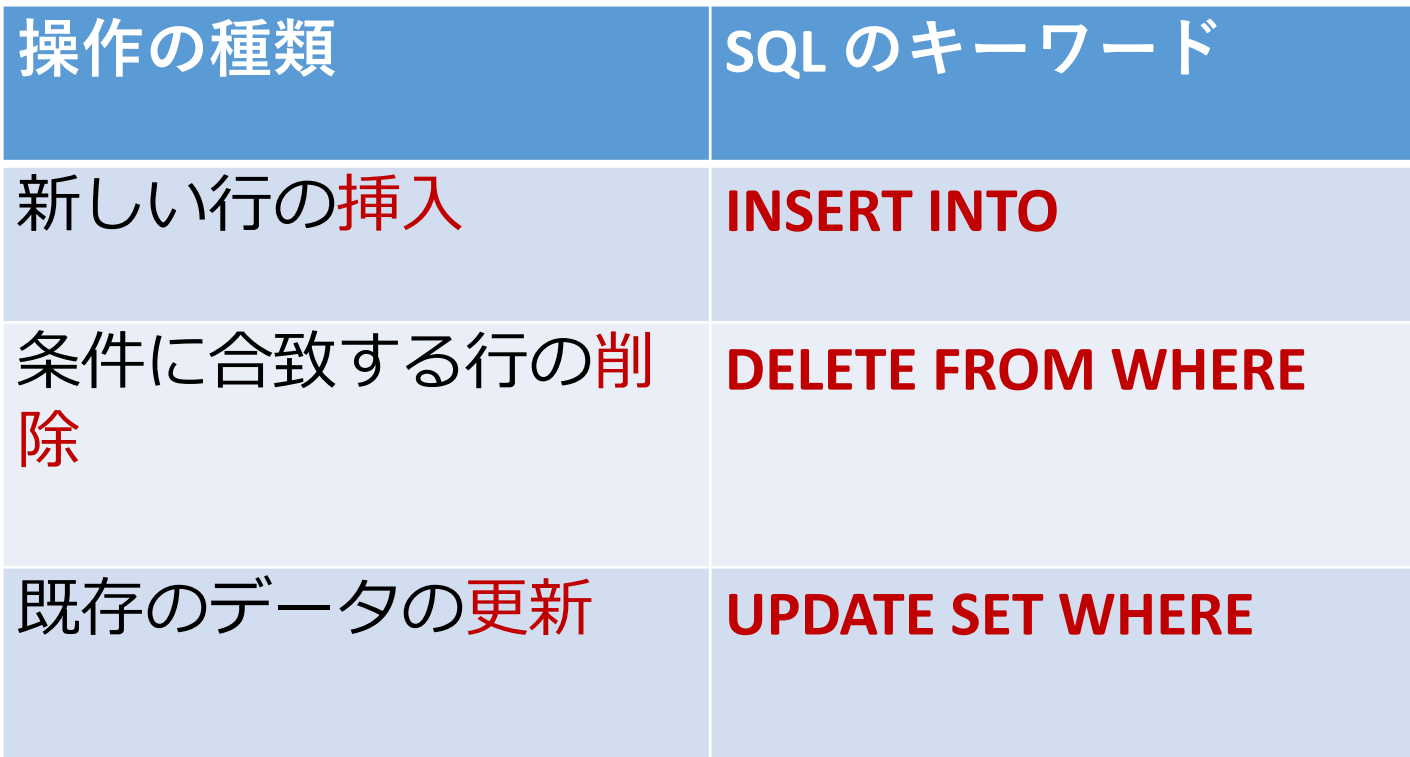

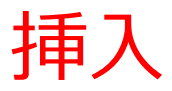

テーブル T T T テーブル T

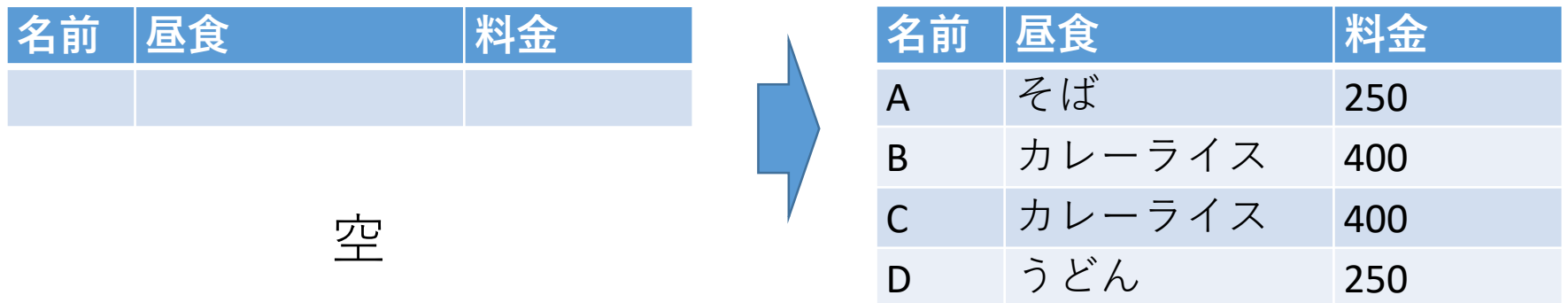

### ○実行例(テーブル定義, 3行の挿入,確認)

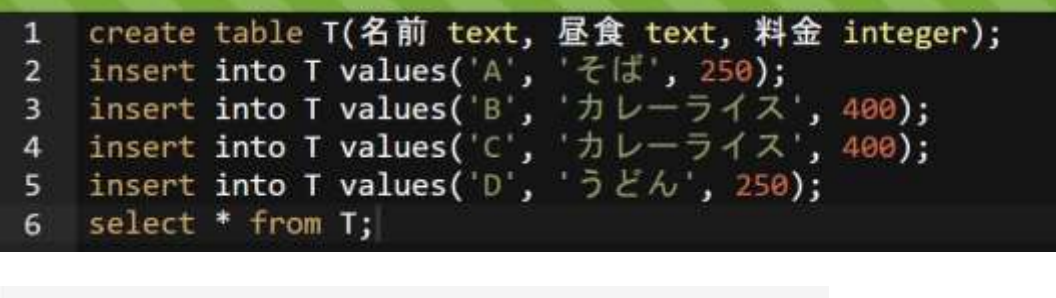

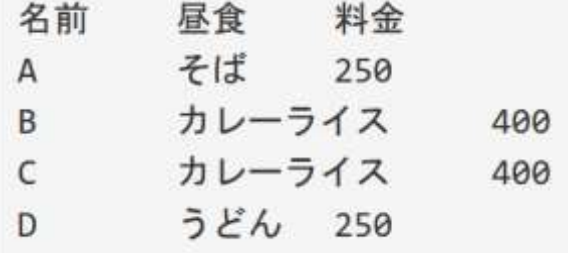

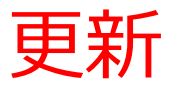

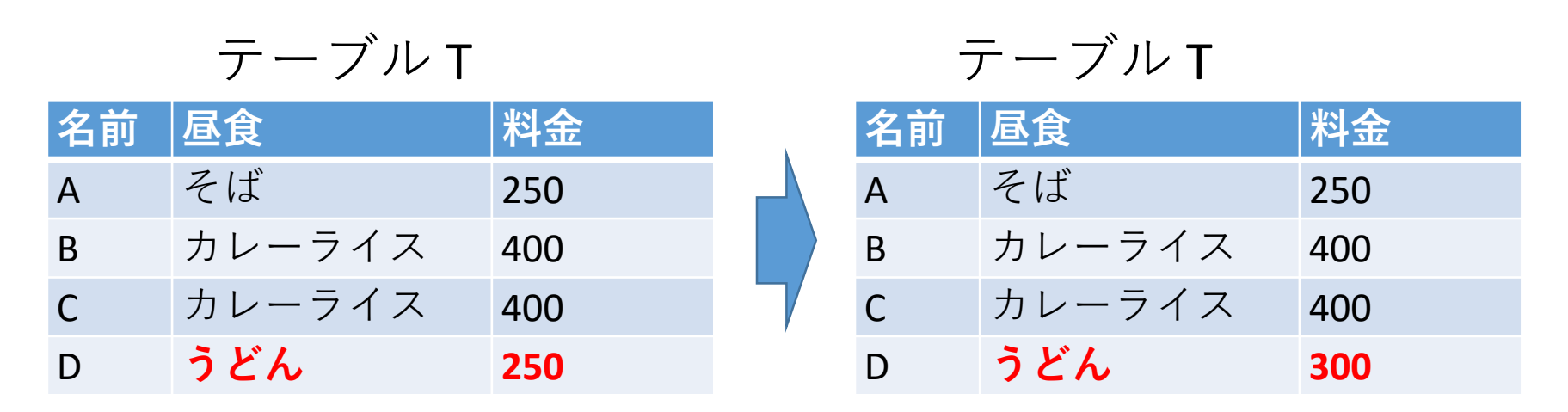

#### 〇 **演習**として次を行う

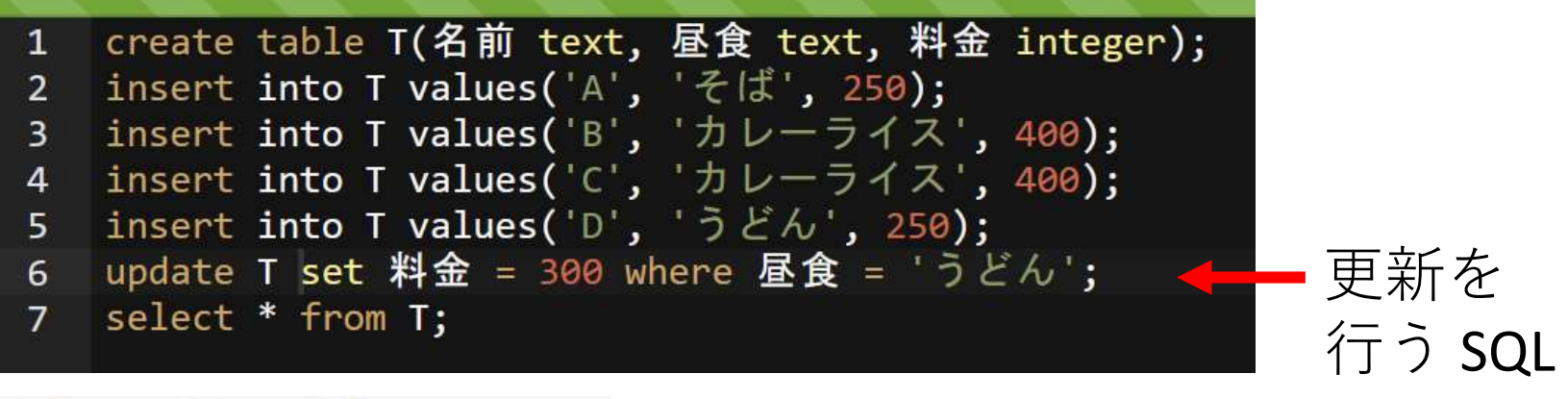

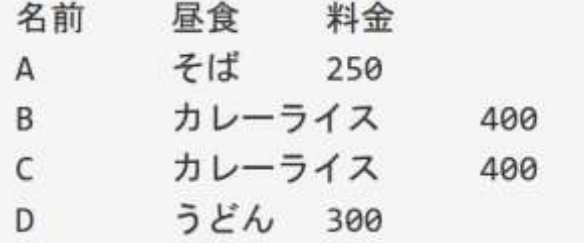

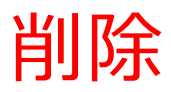

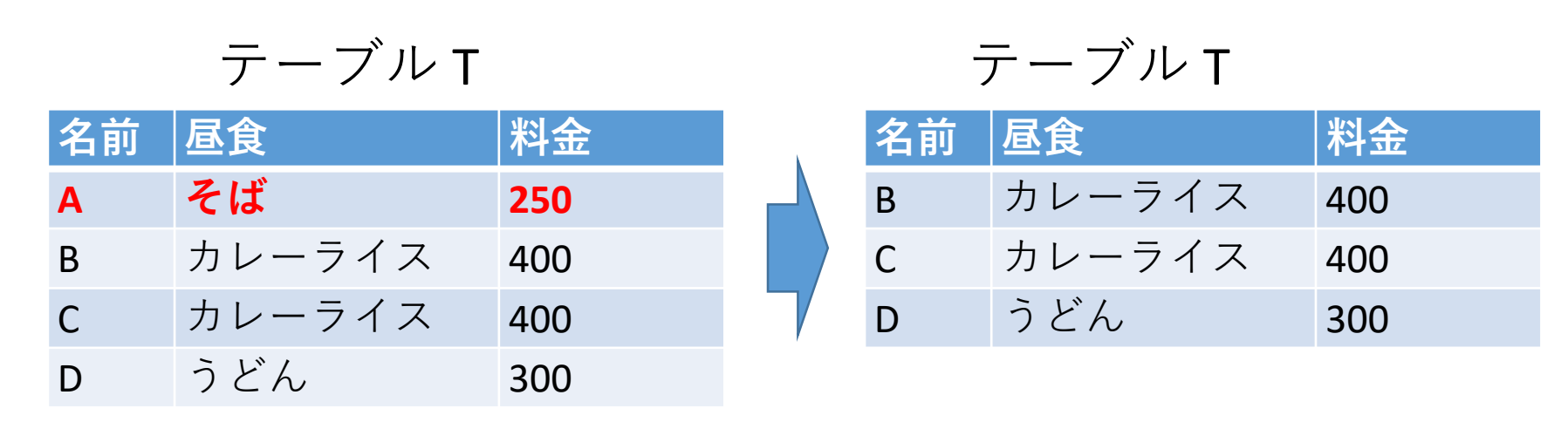

### 〇 **演習**として次を行う

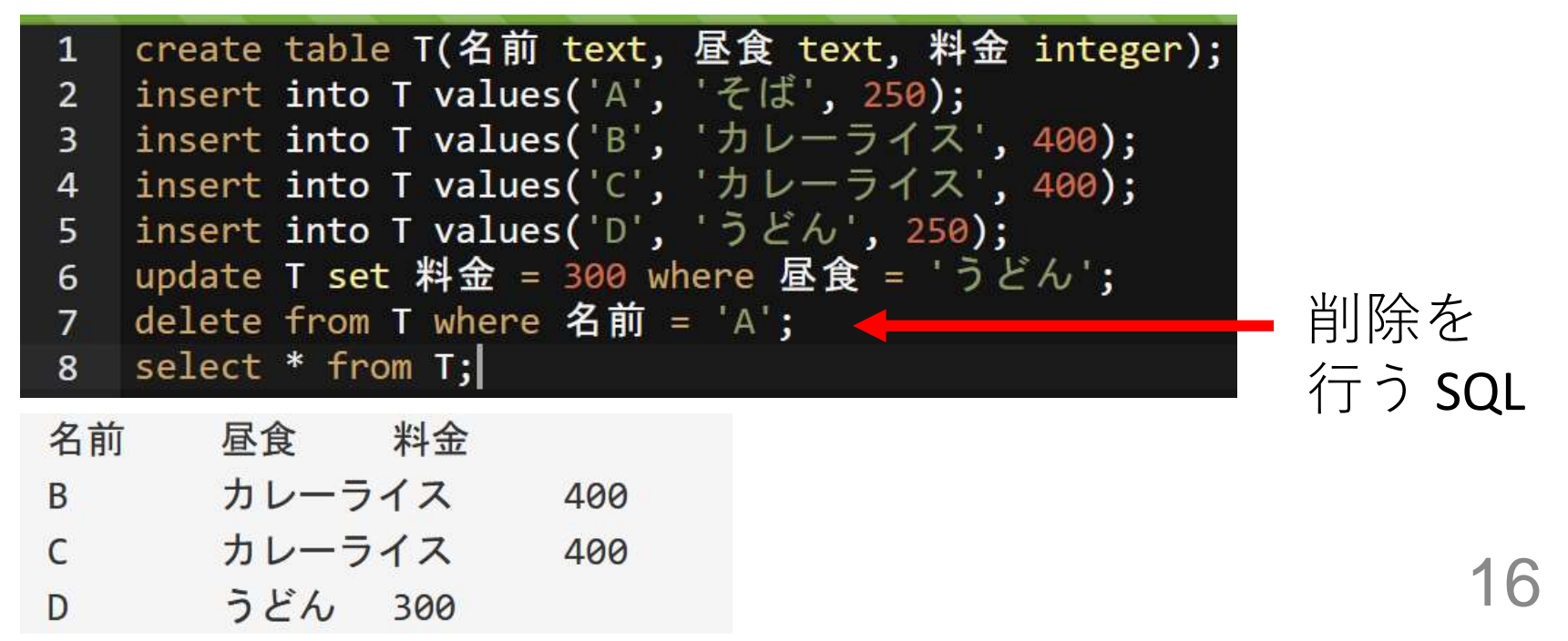

SQL によるデータベース操作

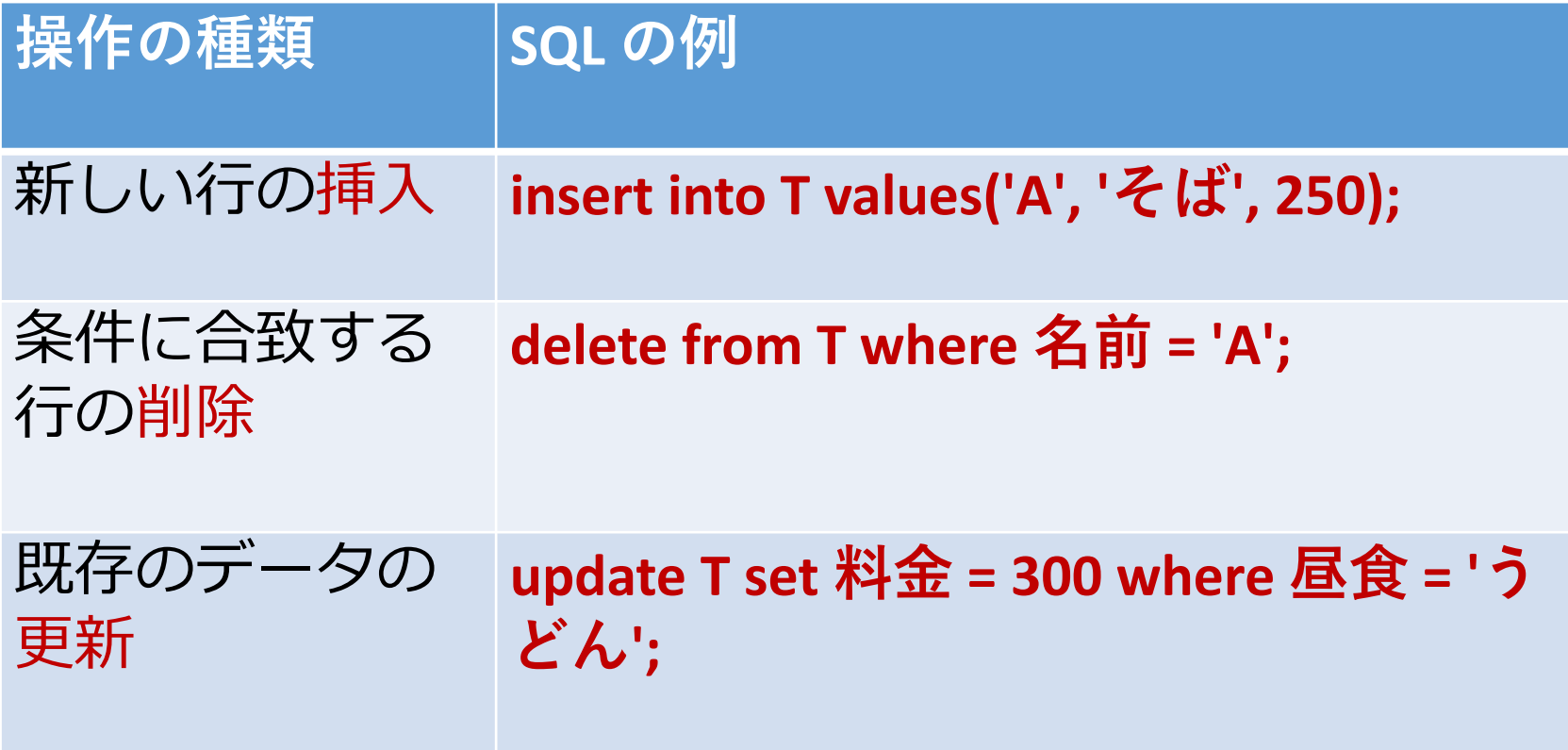

# 8-3. オンラインの プログラム開発環境

プログラム開発環境

## **プログラム開発環境**は,**プログラミング**におけ るさまざまなことを支援する機能をもった**プロ グラム**

- プログラムの作成,編集(**エディタ**)
- プログラム中の誤り(バグ)の発見やテストの支援 (**デバッガ**)
- プログラムの実行
- マニュアルの表示
- プログラムが扱うファイルのブラウズ
- プログラムの配布(パッケージ機能など), 共有, 共同編集
- バックアップ,バージョン管理

これらが簡単に行えるようになる

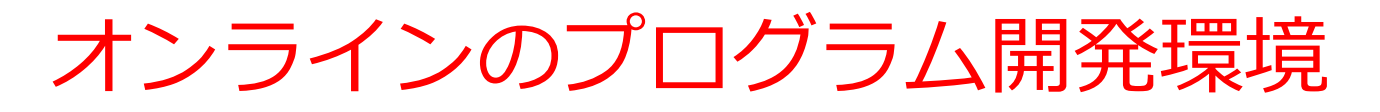

- **プログラム開発環境**の操作は,ウエブブラウザで できる
- 自分のパソコンに,特別なソフトをインストール する**必要がない**
- 機能制限がある場合が多い
- •利用登録の有無と内容, 利用条件, 料金について は,利用者で確認のこと

# プログラム作成ができるウエブサービス (オンラインの開発環境)の例

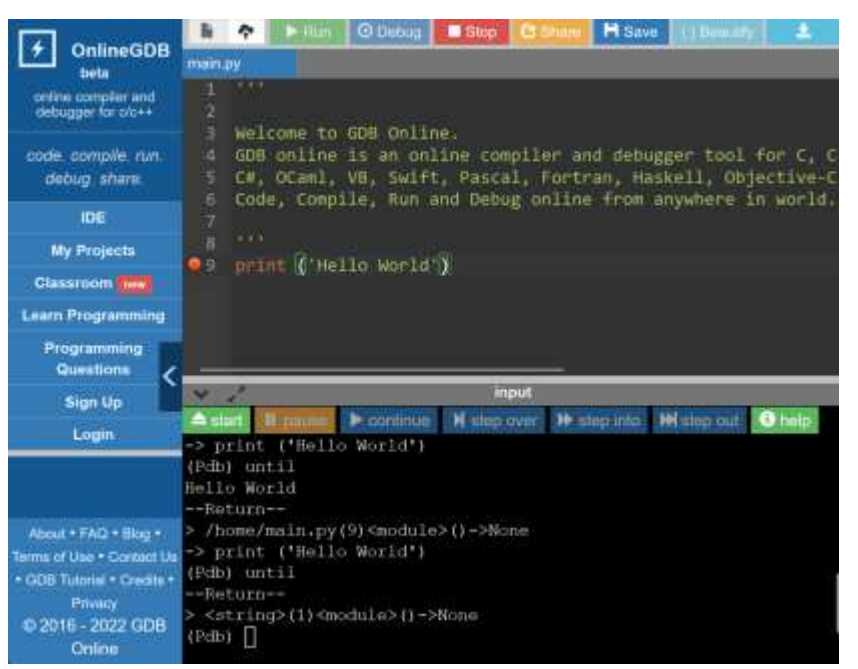

#### GDB online

C, C++, Java, Python, PHP, C#, OCam, VB, HTML, Ruby, Perl, Pascal, R, Fortran, Haskell, アセンブリ, Objective C, **SQLite**, Javascript, Prolog, Swift, Rust, Go, Bash **デバッガの機能あり**

<https://www.onlinegdb.com/>

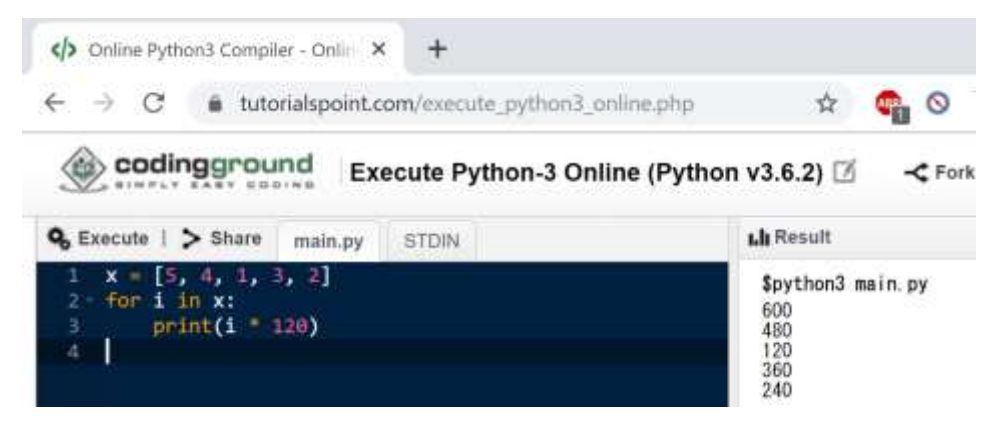

### Coding Ground

Python, C, Java, JavaScript, R, Octave/MATLAB, SQL, bash, アセンブリ, **MySQL, SQLite,** その他多数 **ファイル作成,ファイル読み書き, 複数プログラムファイルの組み合わ せ可能**

<https://www.tutorialspoint.com/> [codingground.htm](https://www.tutorialspoint.com/)

# プログラム作成ができるウエブサービス (オンラインの開発環境)の例 (3)

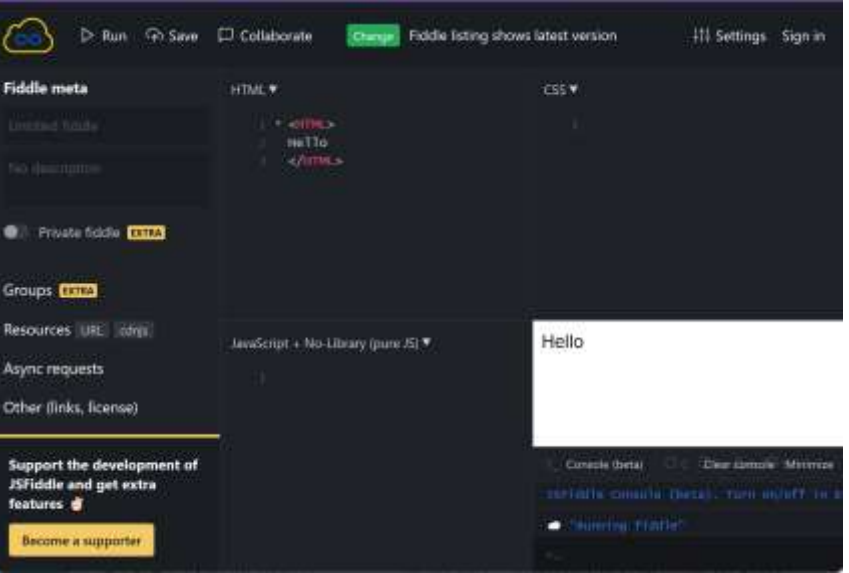

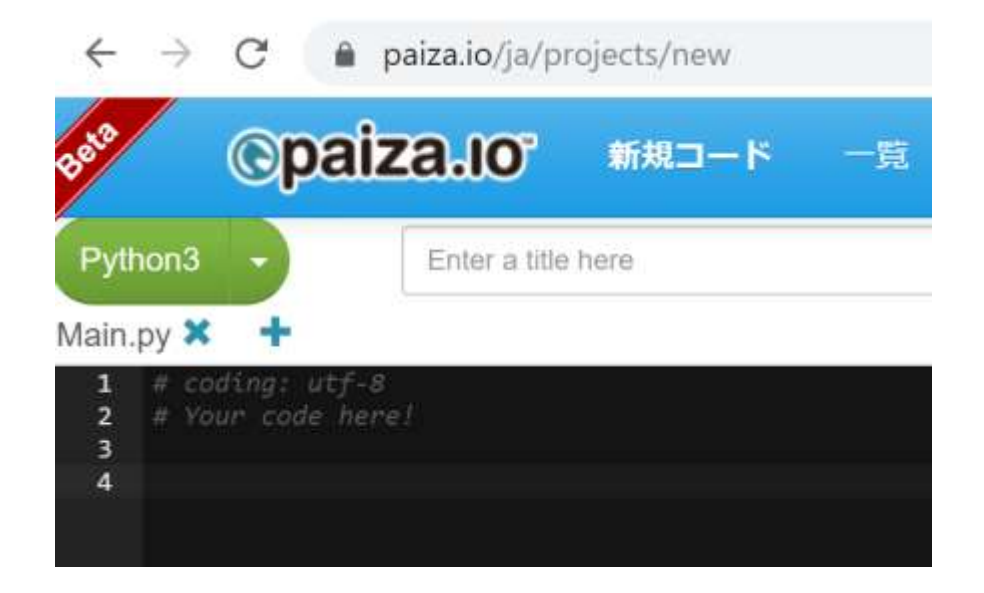

#### JSFiddle

HTML, CSS, JavaScript 見た目をオンラインで確認

<https://jsfiddle.net/>

#### Paiza.IO

Python, C, Java, JavaScript, R, **MySQL** など多数 **表示は日本語**. 一定の条件下でファイル操作も可能

<https://paiza.io/>

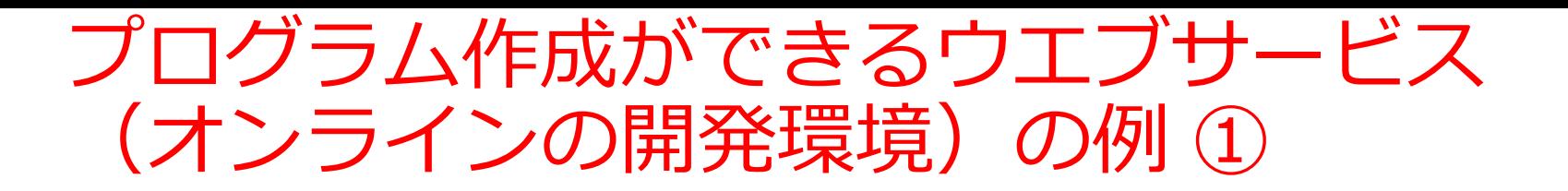

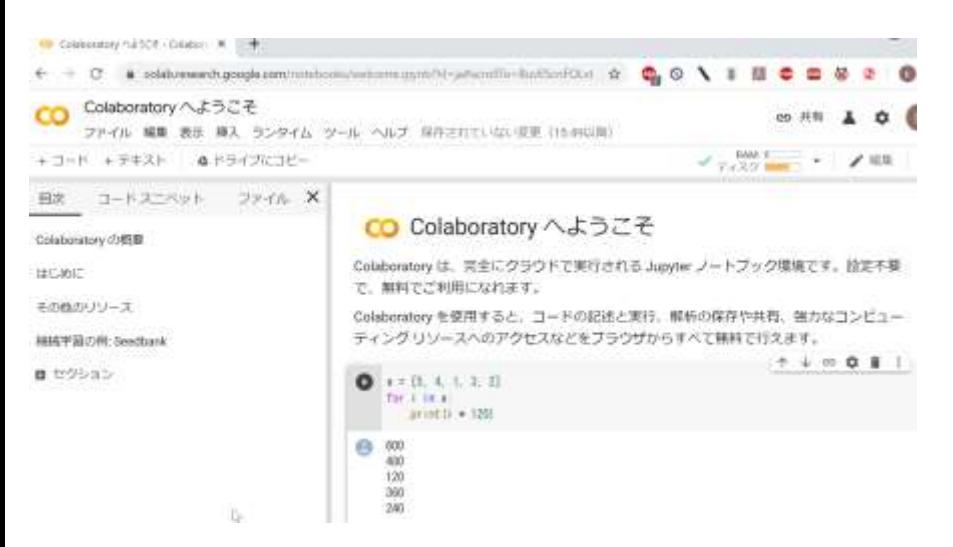

#### Google Colaboratory

**Python の開発環境** 多数のパッケージがインストール済み **ノートブックにより、記録が簡単に残 せる.ビジュアルな表示も簡単に可能** プログラムの共有も簡単

<https://colab.research.google.com/>

#### Learn Python, JavaScript, C, C++, and Java This tool helps you learn Python, JavaScript, C, C++, and Java programming by virtuilizing code execution-You can use it to debug your homework assignments and as a supplement to online coding tutorials. Start coding now in Python, JavaScript, C, C++, and Java Over 15 million people in noore than 180 countries have used Python Tutor to visualize over 200 million pieces of code. It is the most widely-used program visualization tool for competing education. You can also embed these visualizations into any webpage. Here's an example showing recursion in Python: Python 3.6 Practice Objects def listSum(numbers): **Biobal fram** if not numbers? (istSus) humbers) raturn D. listSum  $A$ 154 myList  $\langle f, \text{res} t \rangle = \text{rumber}$ return f + listSum(rest) listher numbers myList = 11, 12, (3, Nome) >>  $x<sub>1</sub>$ total = listSum(myList) rest Edit this code - In that just executed listSan - roir liss to contate numbers. < may Next > rest. Shep 11 of 22 Visation uses Pathon Tutor Casternine chiabitation

#### Python Tutor

Python, JavaScript, C, C++, Java **ステップ実行、オブジェクト の表示がビジュアル**に

# 8-4. オンラインで MySQL を利 用できる Paiza.IO の紹介

## Paiza.IO の使い方

# ① ウェブブラウザを起動する

② 次の URL を開く <https://paiza.io/>

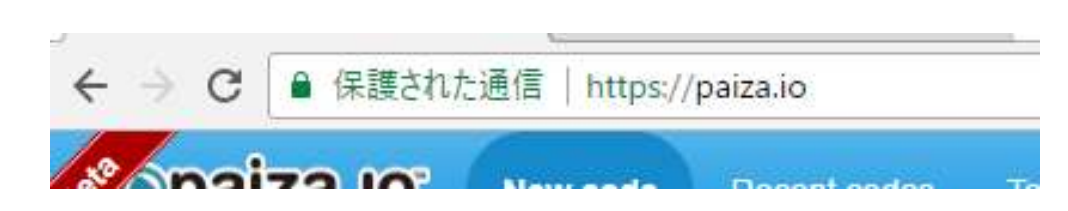

## ③ もし,表示が英語になっていたら,**日本語**に切り 替える

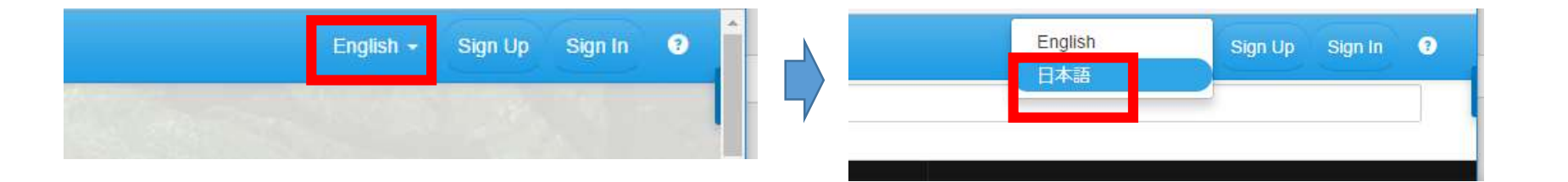

### 「コード作成を試してみる」をクリック

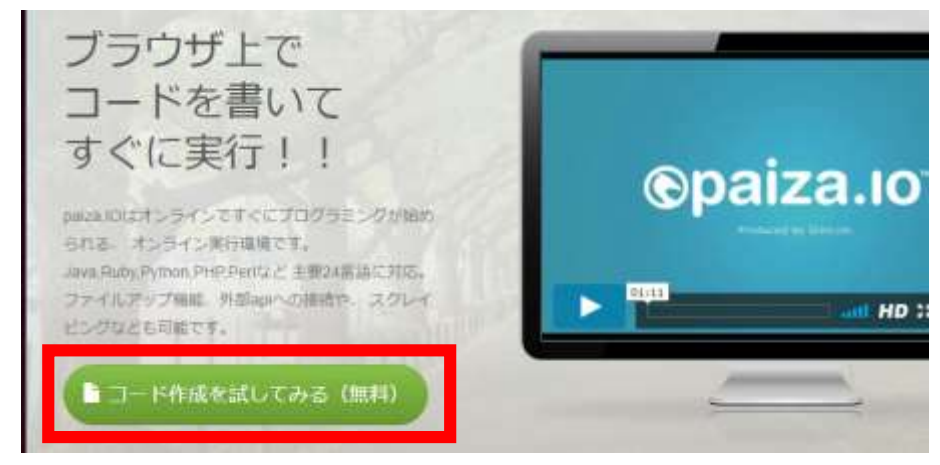

## 「**MySQL**」を選ぶ(**左上のボタンをクリック**するとメニューが出る)

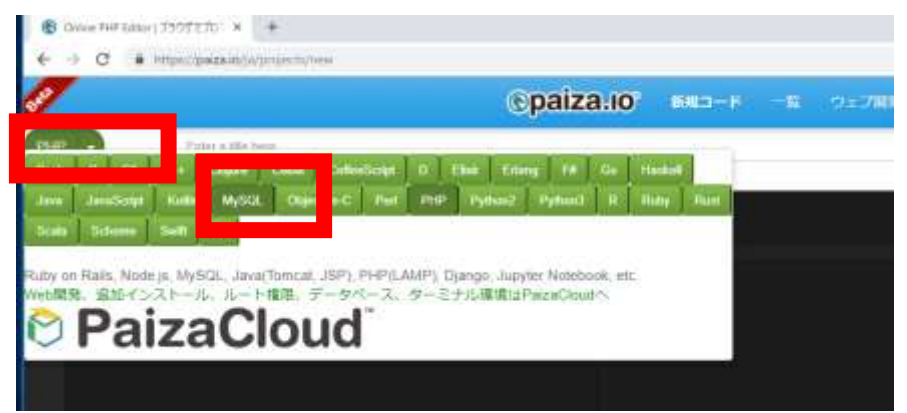

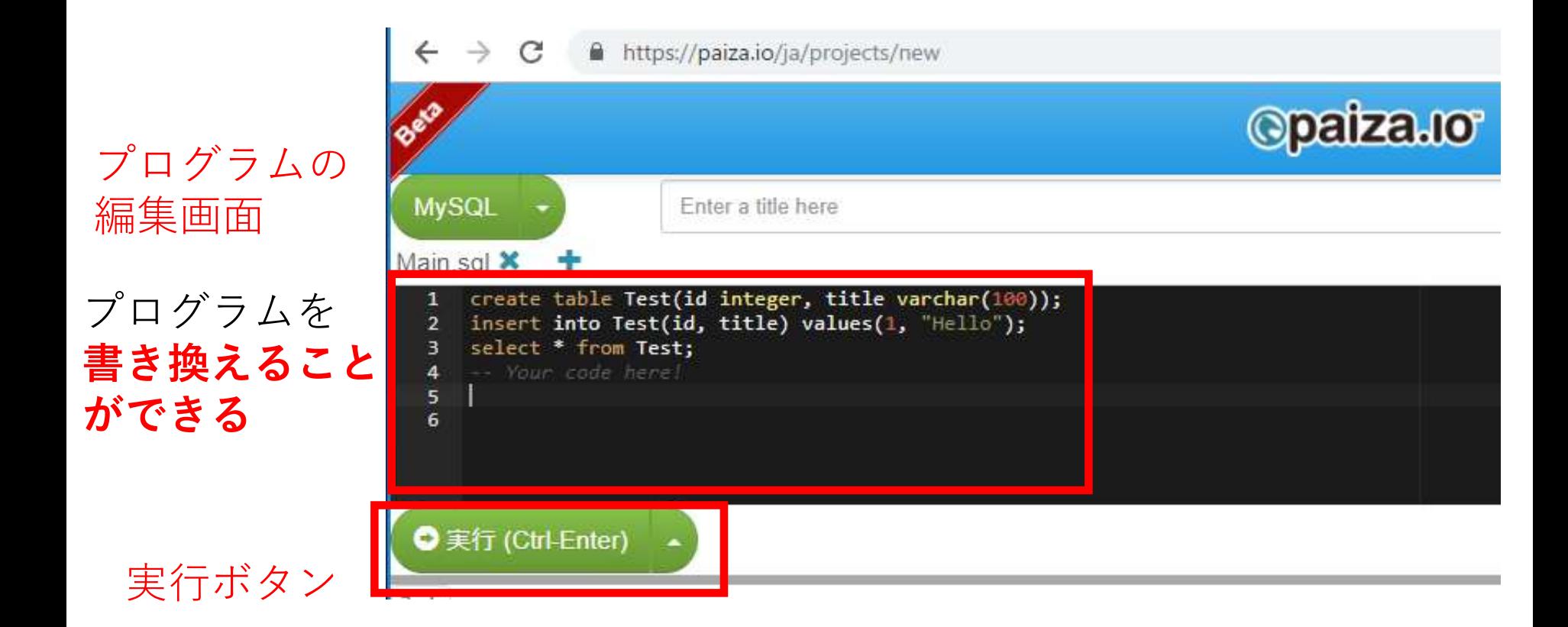

#### **編集画面**を確認する。 すでに、**SQL が入っている**が、使わないので**消す**。

**IVIMILI** 

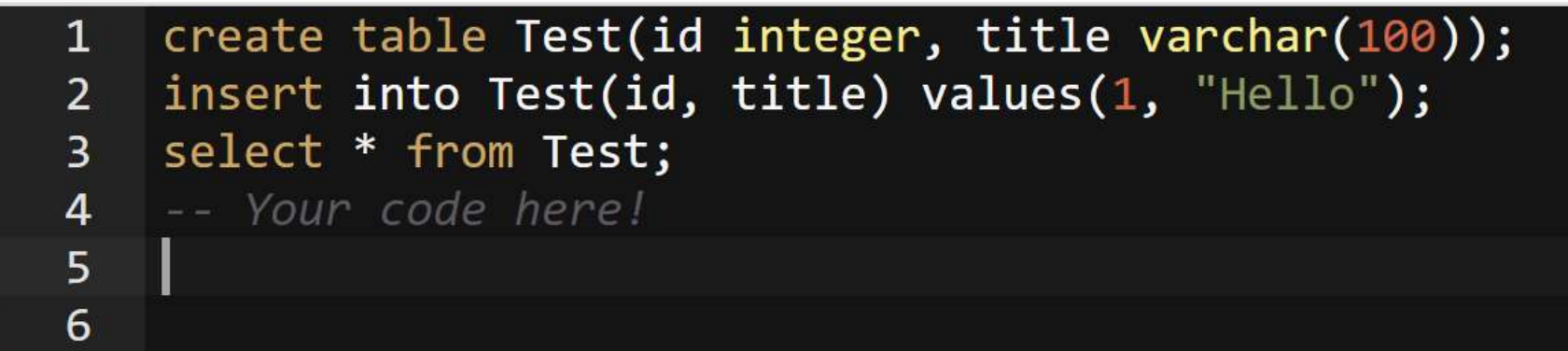

# 8-5. さまざまな問い合わせ (クエリ)

使用するテーブル

$$
\bar{\tau} - \vec{\tau} \, \nu \text{ products}
$$

$$
\bar{\tau}-\vec{\mathcal{T}}\,\mathcal{V}\text{ sales}
$$

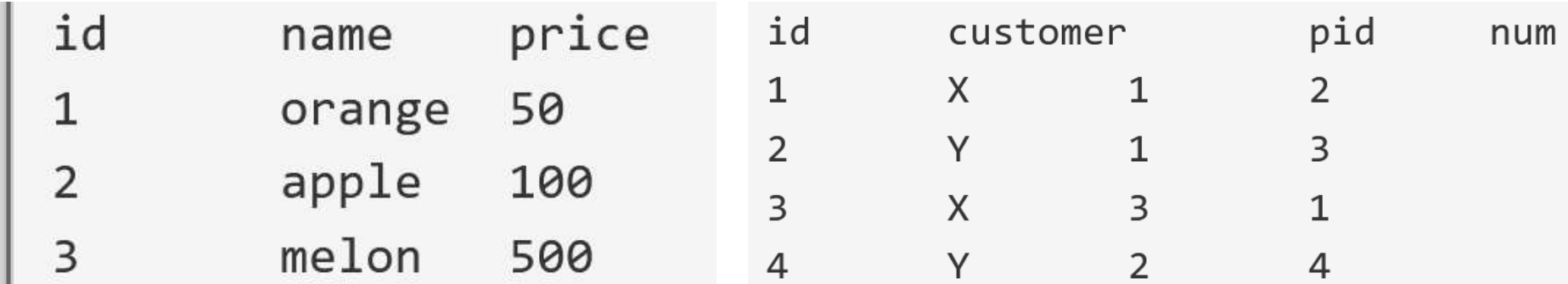

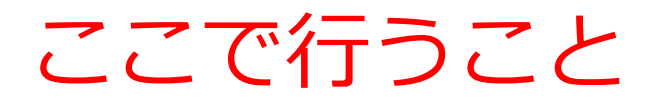

• **テーブル定義**

# CREATE TABLE ...

• 問い合わせ(クエ**リ**)

# SELECT ... FROM ...

- SELECT ... FROM ... WHERE ...
- **行の挿入**

INSERT INTO ...

• **問い合わせ結果の保存**

CREATE TABLE AS ...

#### **テーブル定義 products** 1から5行目に、次の **SQL を入れ**、「実行」をクリック。 エラーメッセージが出ないことを確認 ※ エラーメッセージが出たときは、SQLを修正してから**、 再度**実行する

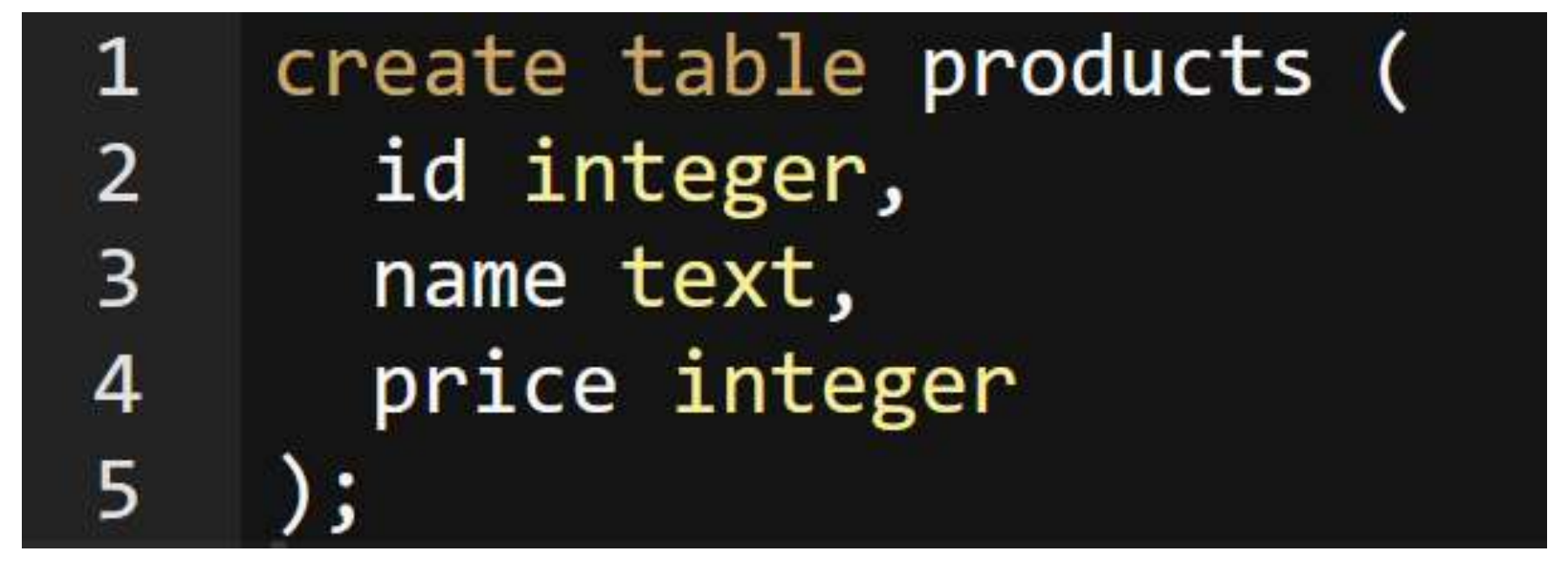

32 **データ型** テキスト(文字列) **text** 数値 **integer**, **real**

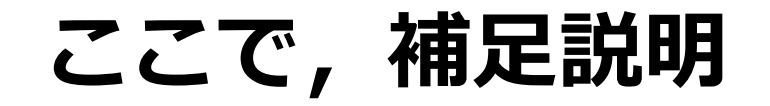

# **SQL プログラム**は**消さず**に, **下に書き加える**ようにしてください

# 資料のスクリーンショットでは「行番号」 も付けているので,参考にしてください

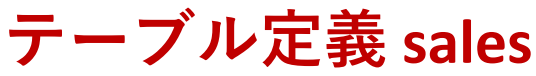

#### 6から 11行目に、次の **SQL を入れ**、「実行」をクリック。 エラーメッセージが 出ないことを確認

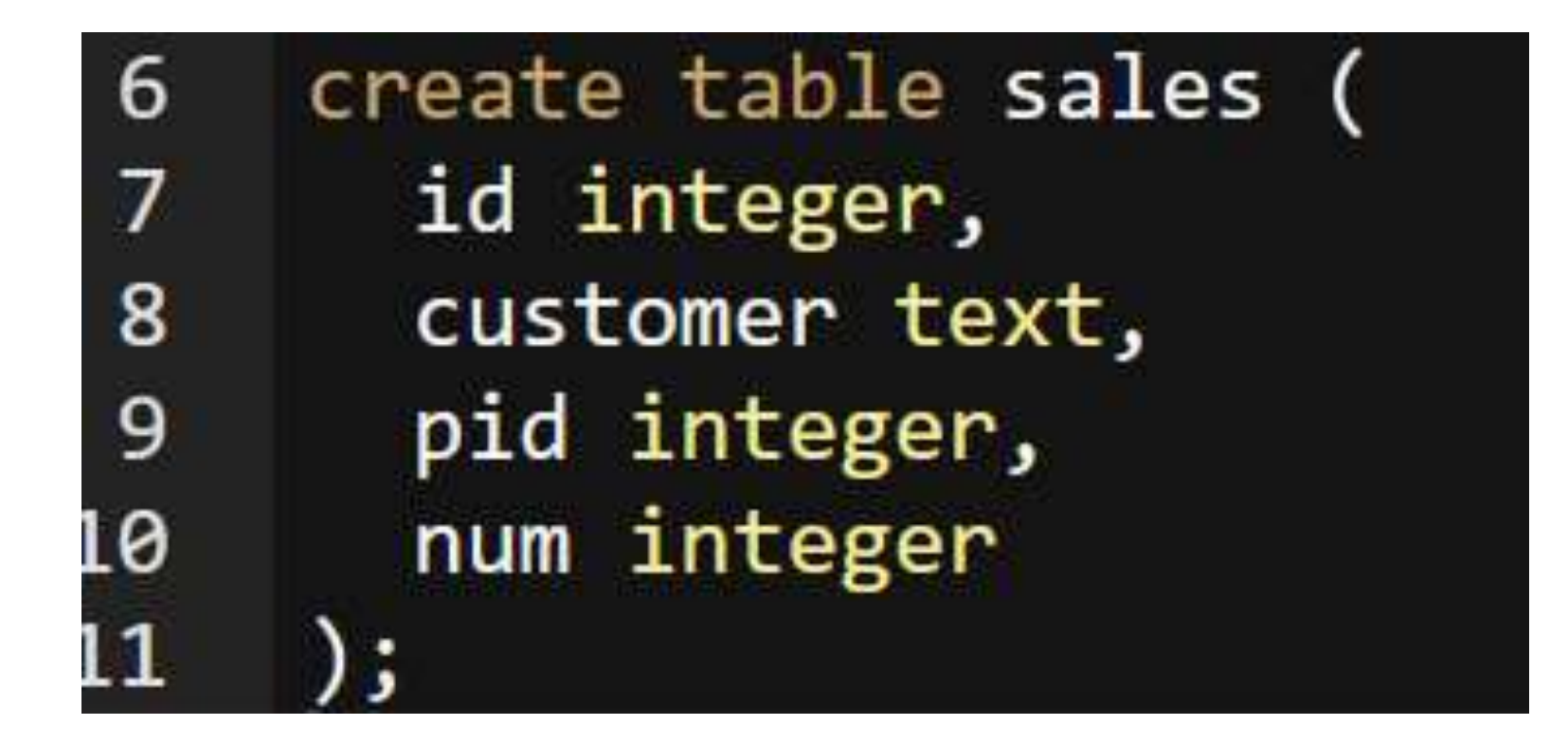

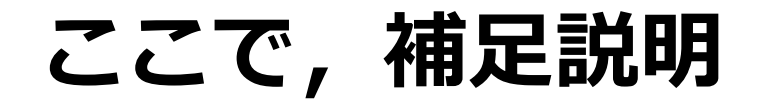

**行の挿入**

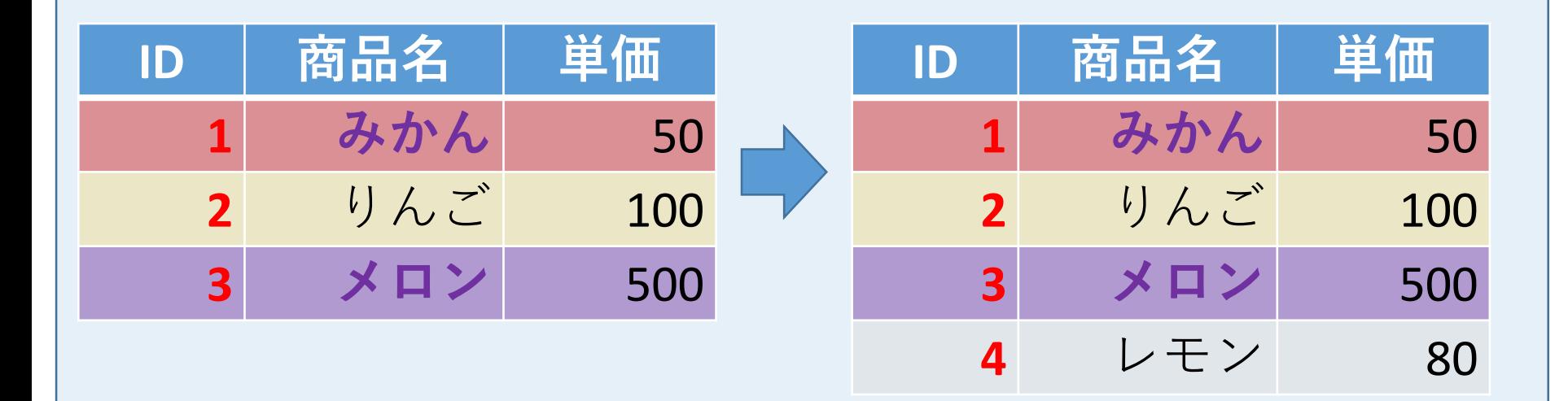

#### テーブル名 インス 値の並び.半角のカンマ「,」で区切る insert into 商品 values(4, 'レモン', 80);

※ 文字列は半角の「'」で囲む

### **新しい行の挿入** から 20行目に、次の **SQL を入れ**、「実行」をクリック。確認

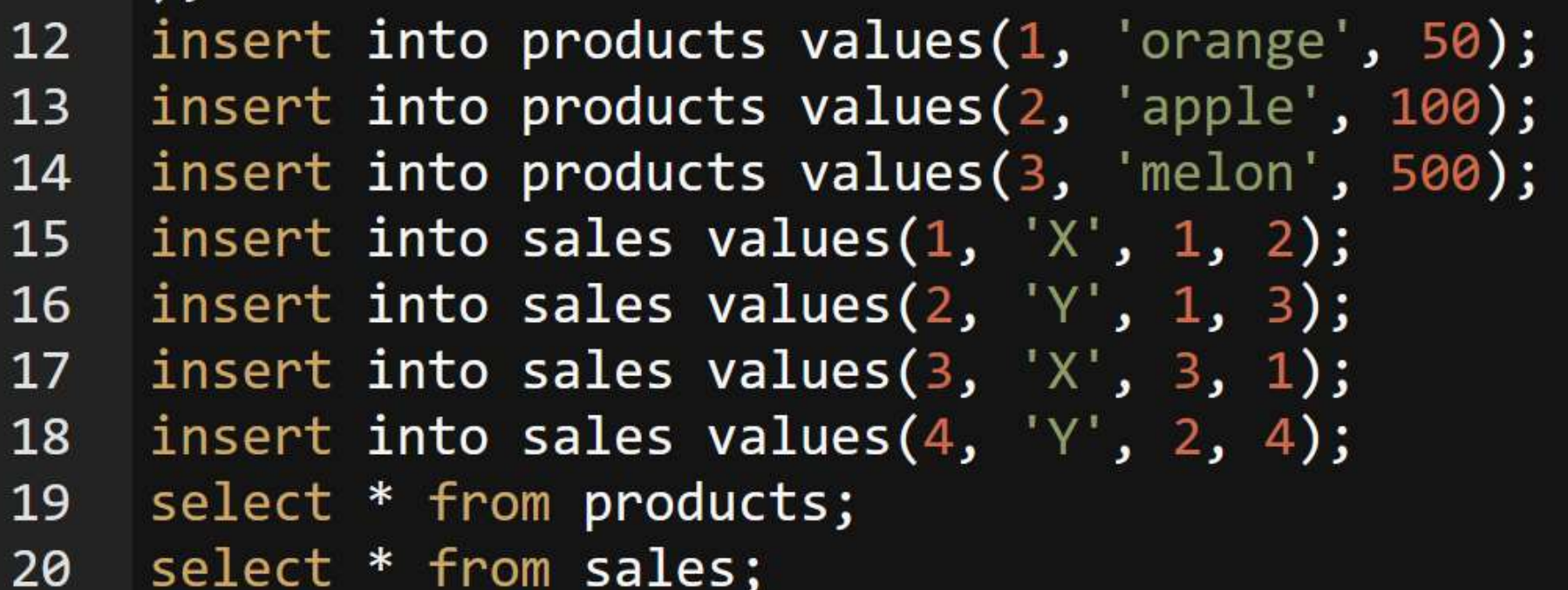

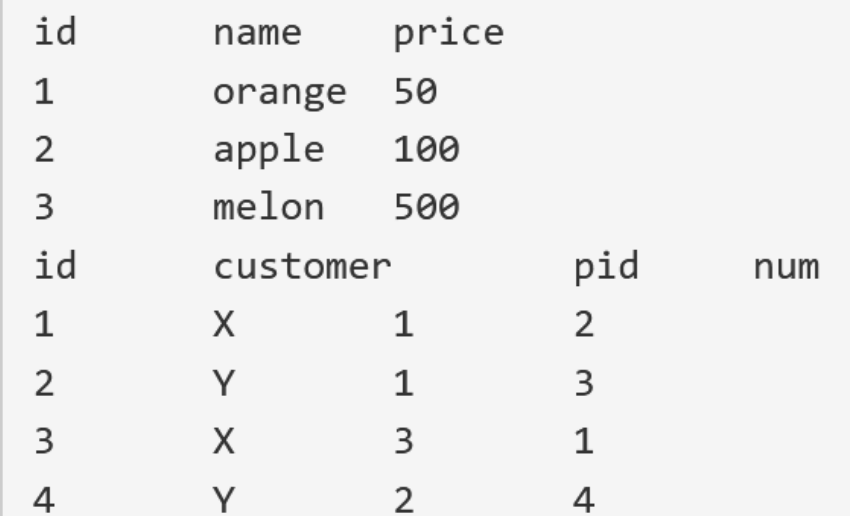

結合(2つのテーブルのすべてのペア)

#### ① 次の SQL 問い合わせを実行し確認

#### select \* from products, sales;  $21$

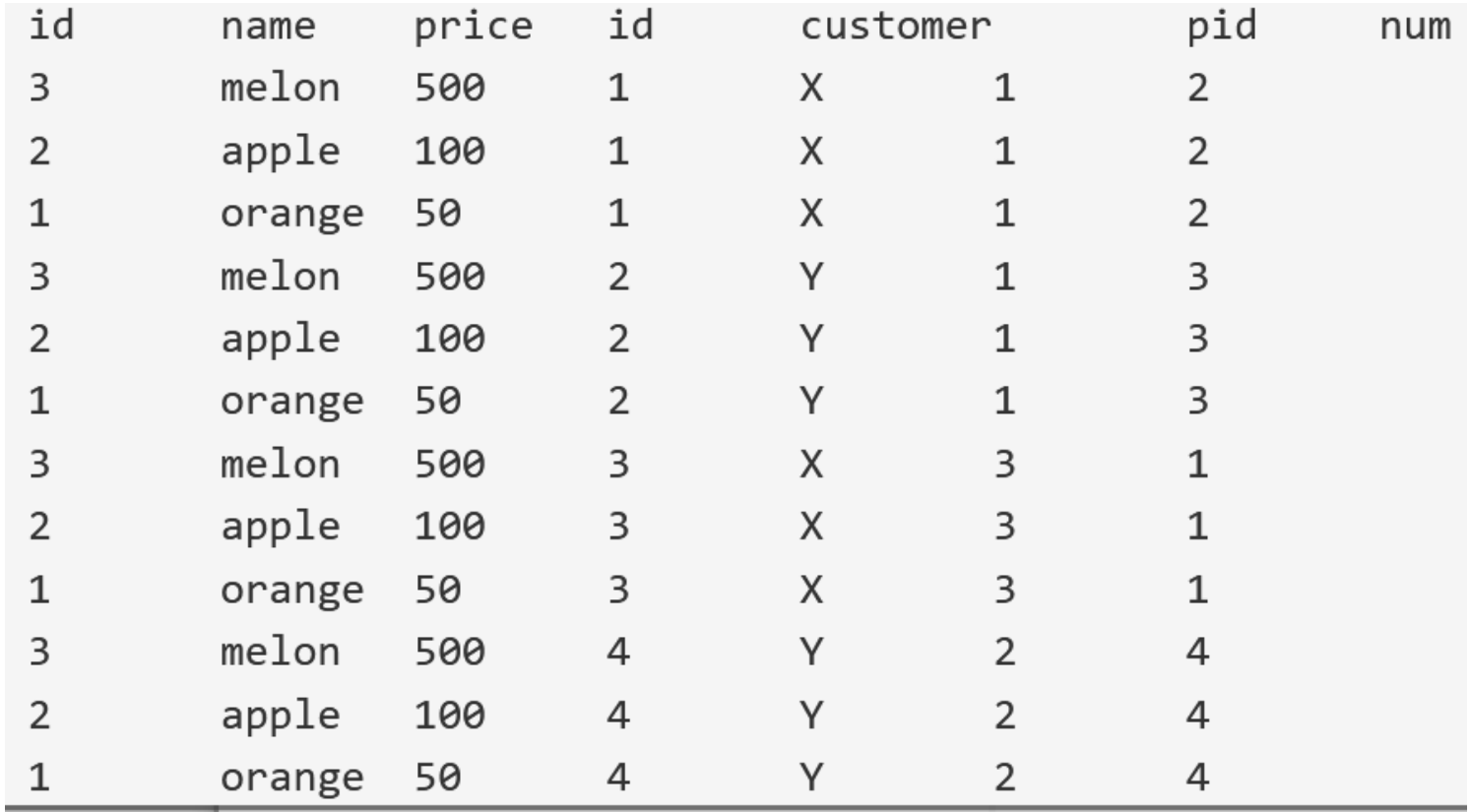

行(行)の順序が違っている場合がある

# 結合(結合条件あり)

## ② 次の SQL 問い合わせを実行し確認

#### select \* from products, sales where products.id = sales.pid; 23

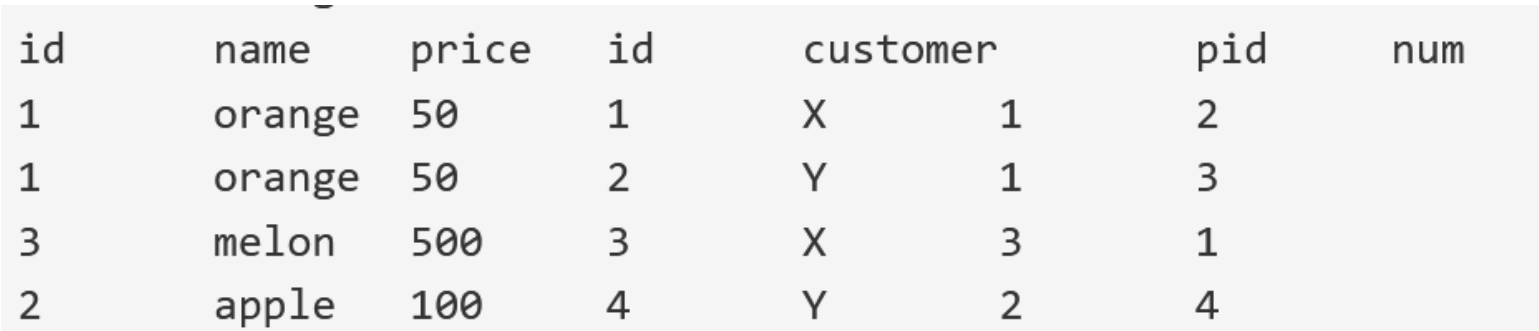

並べ替え (ソート)

③ 次の SQL 問い合わせを実行し確認.昇順.

#### select \* from products order by price; 24

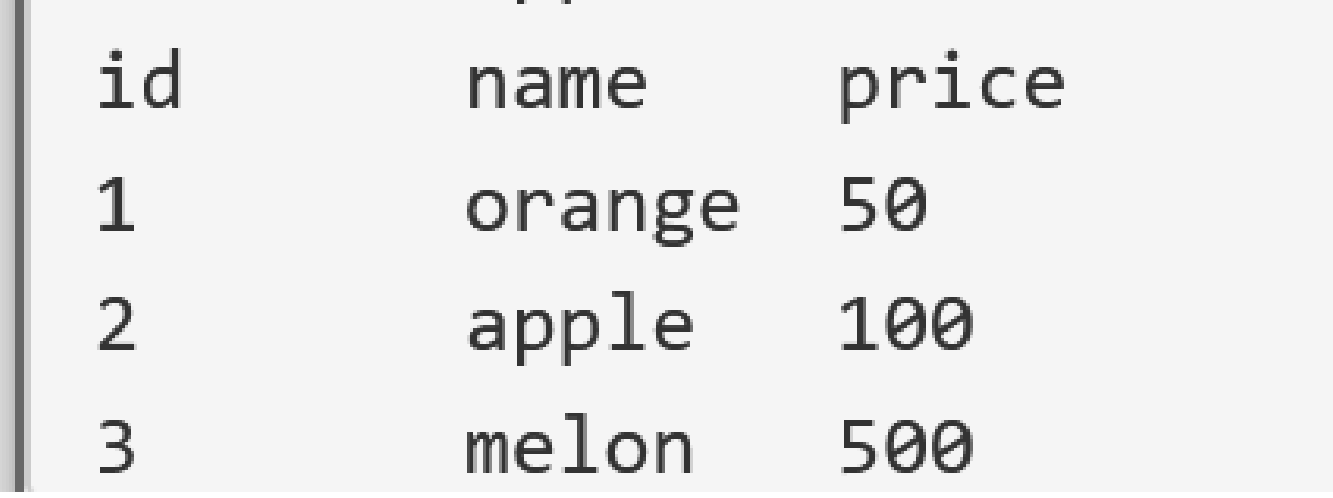

並べ替え (ソート)

④ 次の SQL 問い合わせを実行し確認. 降順.

#### select \* from products order by price desc; 25

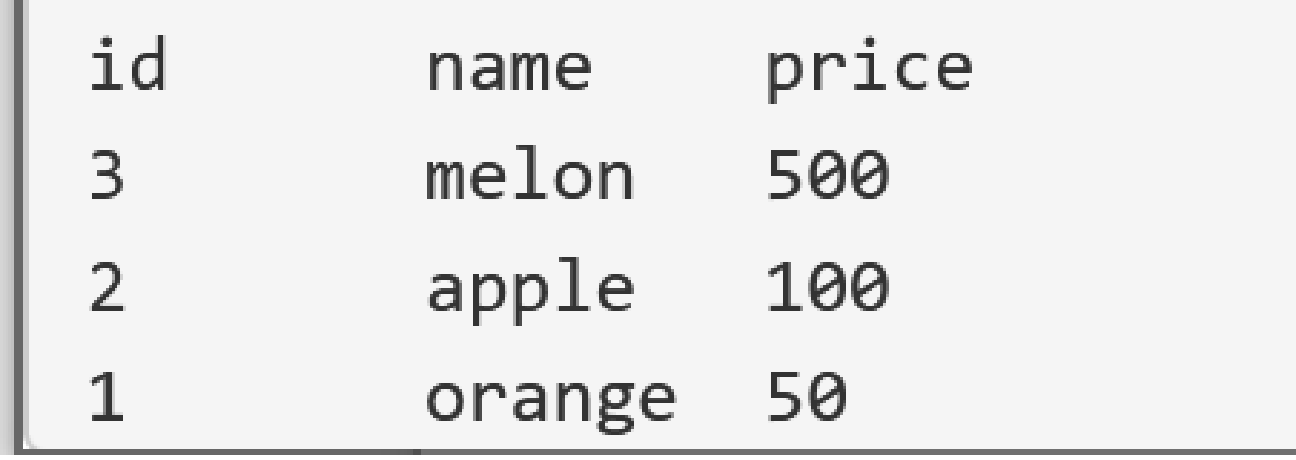

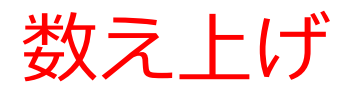

### ⑤ 次の SQL 問い合わせを実行し確認

select customer, count(\*) from sales group by customer; 26

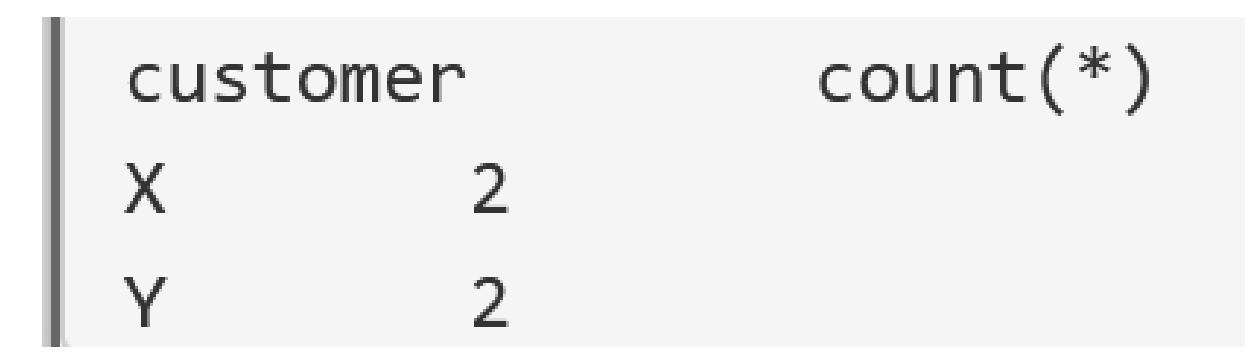

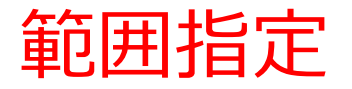

#### ⑥ 次の SQL 問い合わせを実行し確認

#### select \* from products where price between 50 and 200; 27

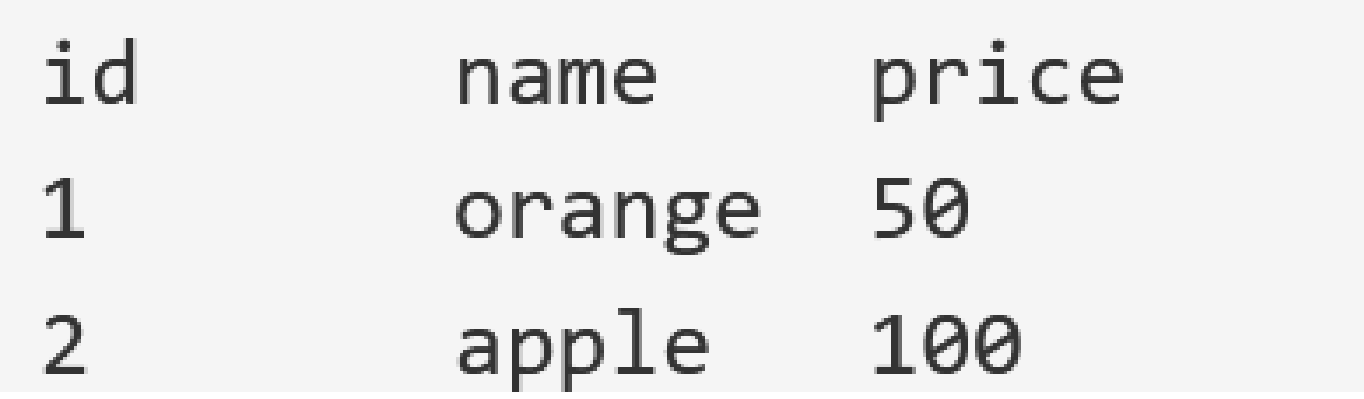

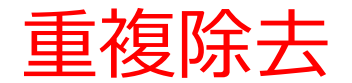

⑦ 次の SQL 問い合わせを実行し確認

#### 28 select distinct customer from sales;

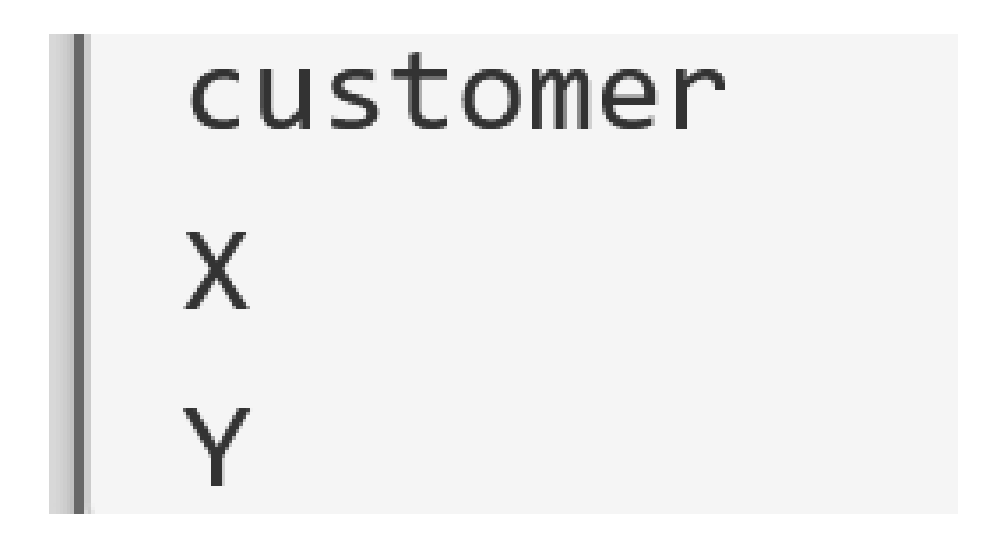

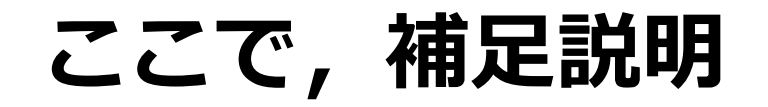

# 次のSQL は, SQL 問い合わせ(クエリ)の結果を, **新しいテーブルに保存**する

create table T as select name from products where name = 'orange';

### 【書き方】

### create table <テーブル名> as <SQL 問い合わせ>

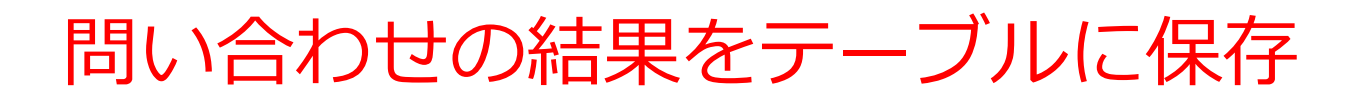

⑧ 次の SQL 問い合わせを実行し確認

create table T as select name from products where name = 'orange'; 29 30 select  $*$  from  $T;$ 

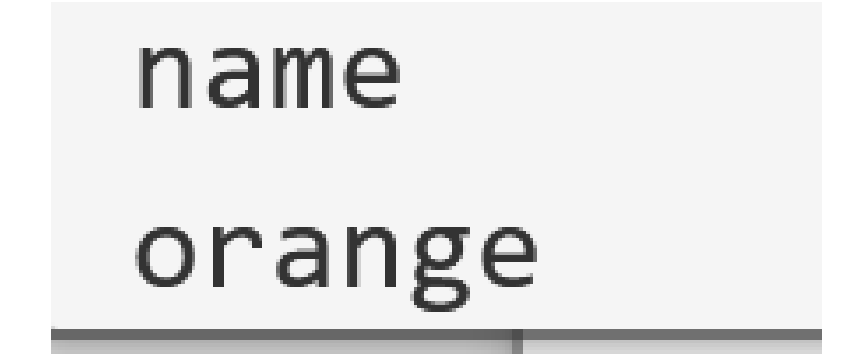

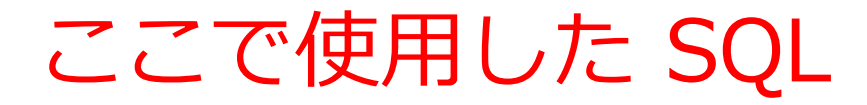

• **テーブル定義**

CREATE TABLE ...

• 問い合わせ(クエ**リ**)

# SELECT ... FROM ...

- SELECT ... FROM ... WHERE ...
- **行の挿入**

INSERT INTO ...

• **問い合わせ結果の保存**

CREATE TABLE AS ...

# 8-6. テーブルの分解と結合

### • テーブルの分解と結合の演習

• 今まで入れた SQL プログラムは,すべて消しても 問題ありません

**① テーブル定義** 次の **SQL を入れる.**

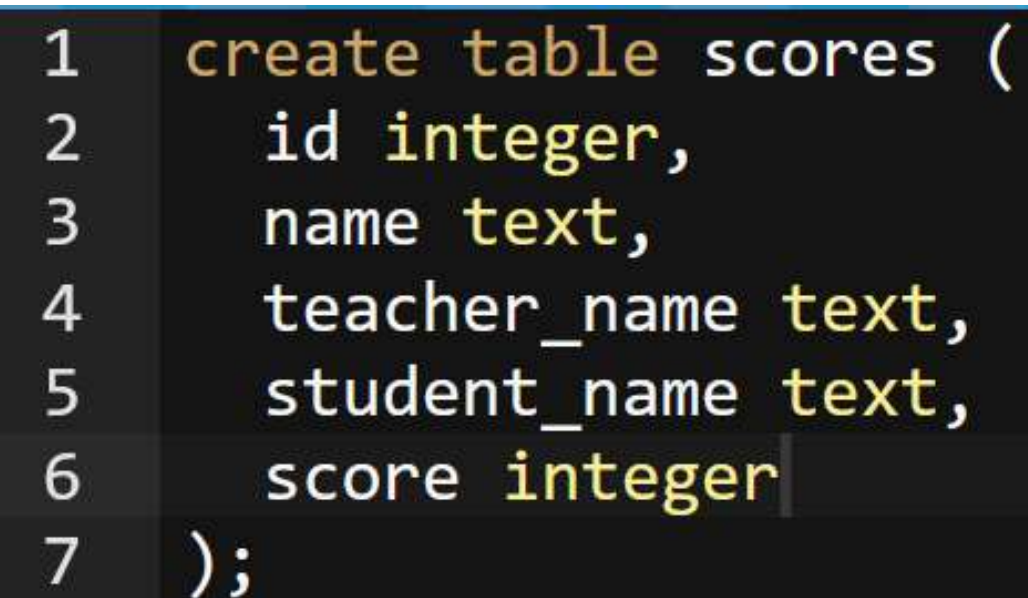

**データ型** テキスト(文字列) **text** 数値 **integer**, **real**

**② 実行** エラーメッセージが出ないことを確認. 表示はない. ※ エラーメッセージが出たときは、SQLを修正してから**、 再度**実行する

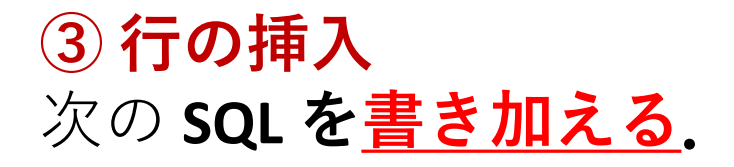

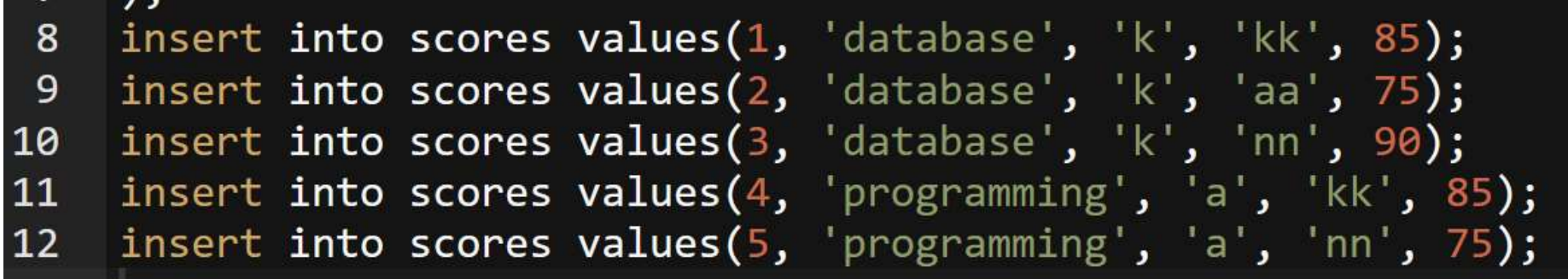

#### **④ 実行**

- エラーメッセージが出ないことを確認. 表示はない.
- ※ エラーメッセージが出たときは、SQLを修正してから**、 再度**実行する

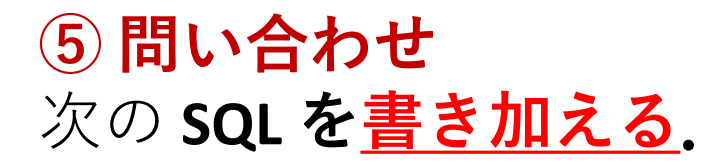

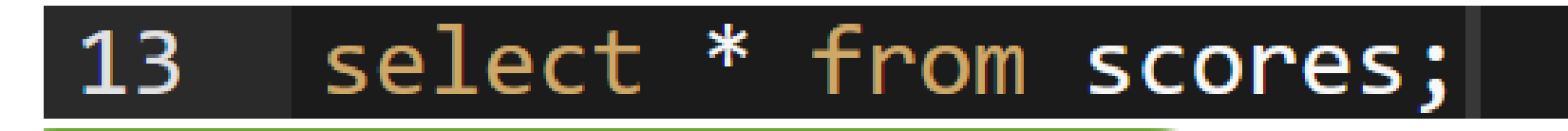

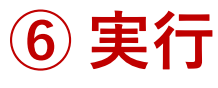

確認.

※ エラーメッセージが出たときは、SQLを修正してから**、 再度**実行する

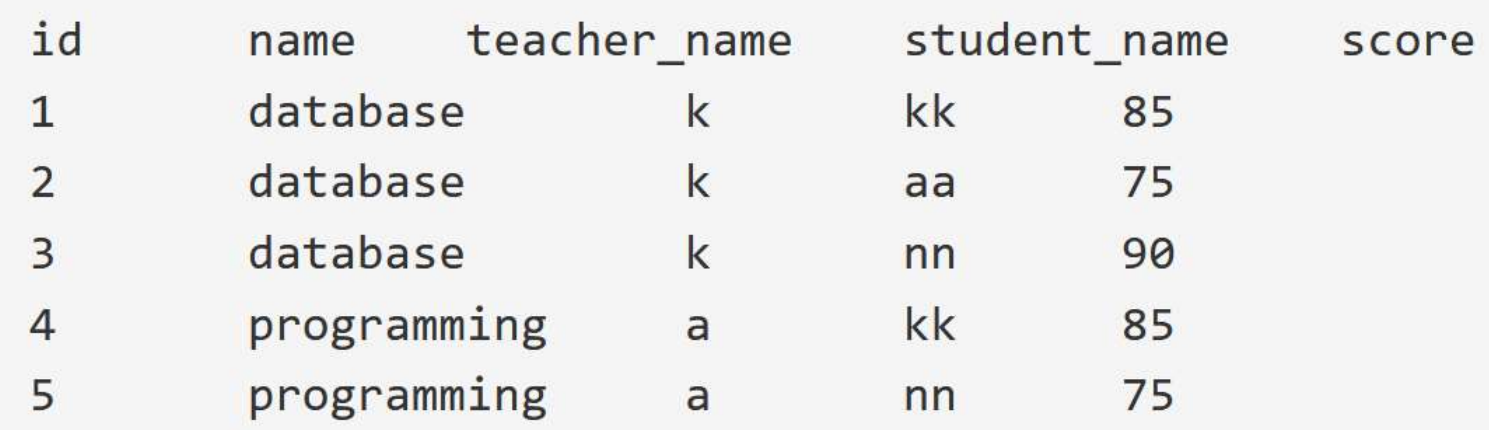

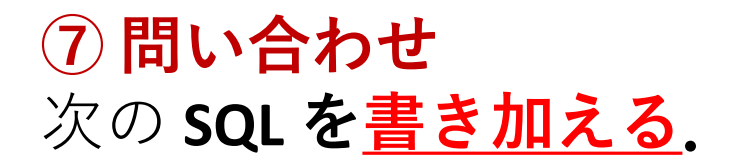

#### 14 select name, teacher name from scores;

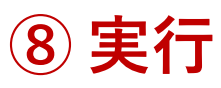

#### 確認.

#### ※ エラーメッセージが出たときは、SQLを修正してから**、 再度**実行する

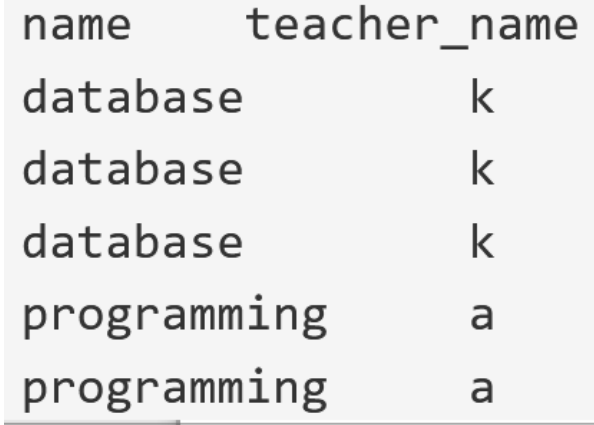

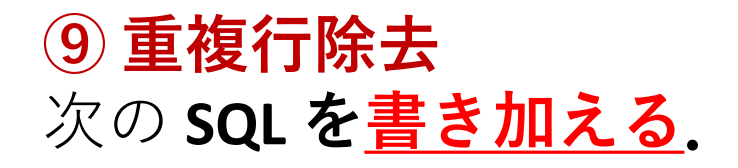

#### select distinct name, teacher name from scores; 14

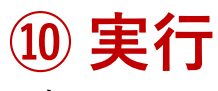

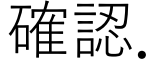

#### ※ エラーメッセージが出たときは、SQLを修正してから**、 再度**実行する

teacher name name database k programming a

テーブルの分解

・いまから,テーブル scores を,テーブル A, B に 分解する

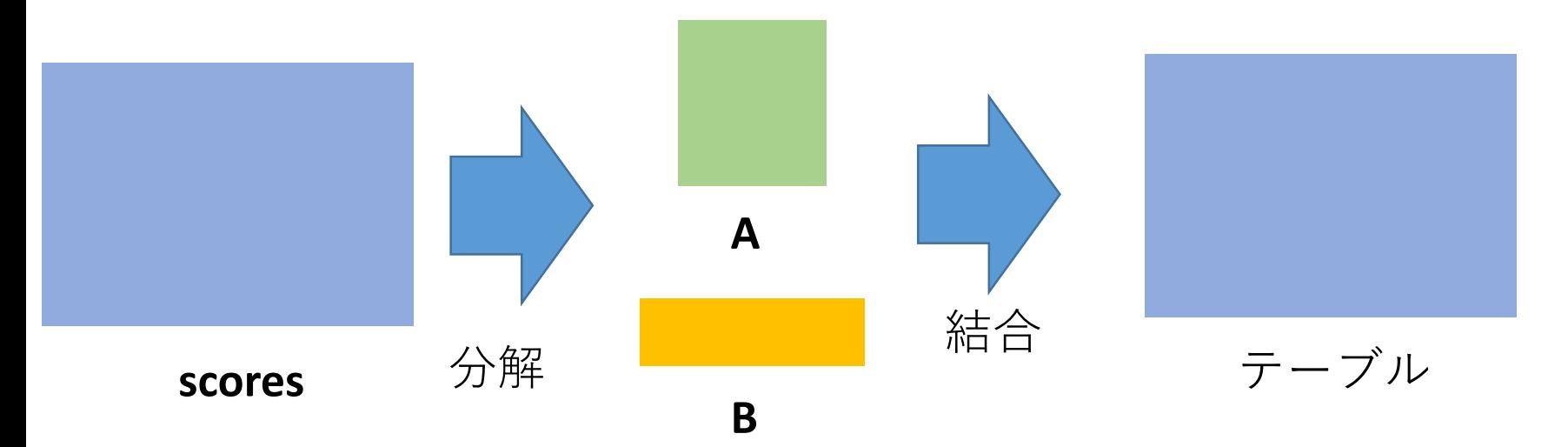

#### **問い合わせの結果**を、 **テーブル**として保存

テーブルへの保存の方法

**Access: INTO その他のシステム(世界標準): create table … as**

54

**⑪ テーブルの分解のため,テーブル A の作成** 次の **SQL を書き加える.**

create table A as select distinct name, teacher\_name from scores; 15 16 select \* from A;

#### **⑫ 実行**

#### 確認.

#### ※ エラーメッセージが出たときは、SQLを修正してから**、 再度**実行する

name teacher name database k programming a

**⑬ テーブルの分解のため,テーブル B の作成** 次の **SQL を書き加える.**

create table B as select distinct id, name, student name, score from scores; 17 select \* from B; 18

#### **⑭ 実行**

#### 確認.

#### ※ エラーメッセージが出たときは、SQLを修正してから**、 再度**実行する

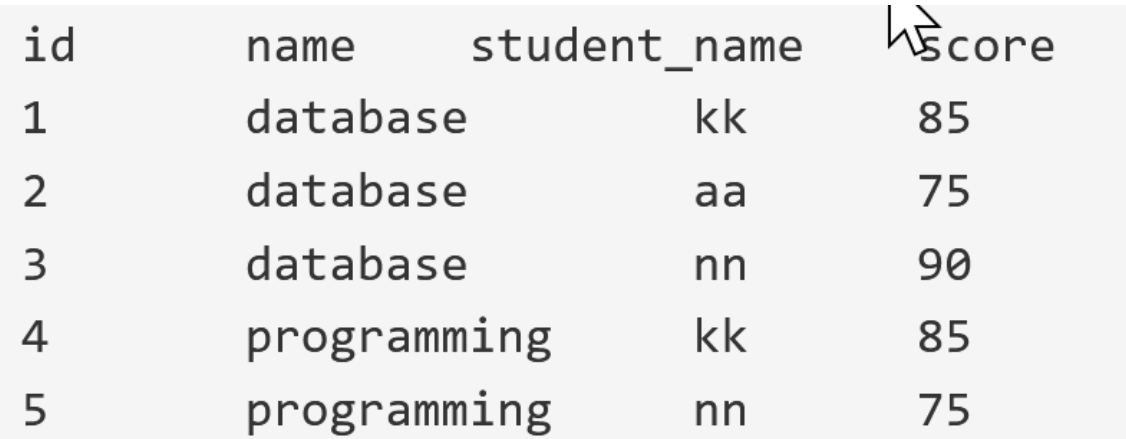

**⑮ テーブル A, B の結合** 次の **SQL を書き加える.**

select B.id, A.name, A.teacher\_name, B.student\_name, B.score 19 20 from A, B 21 where  $A.name = B.name;$ 

#### **⑯ 実行**

確認.

#### ※ エラーメッセージが出たときは、SQLを修正してから**、 再度**実行する

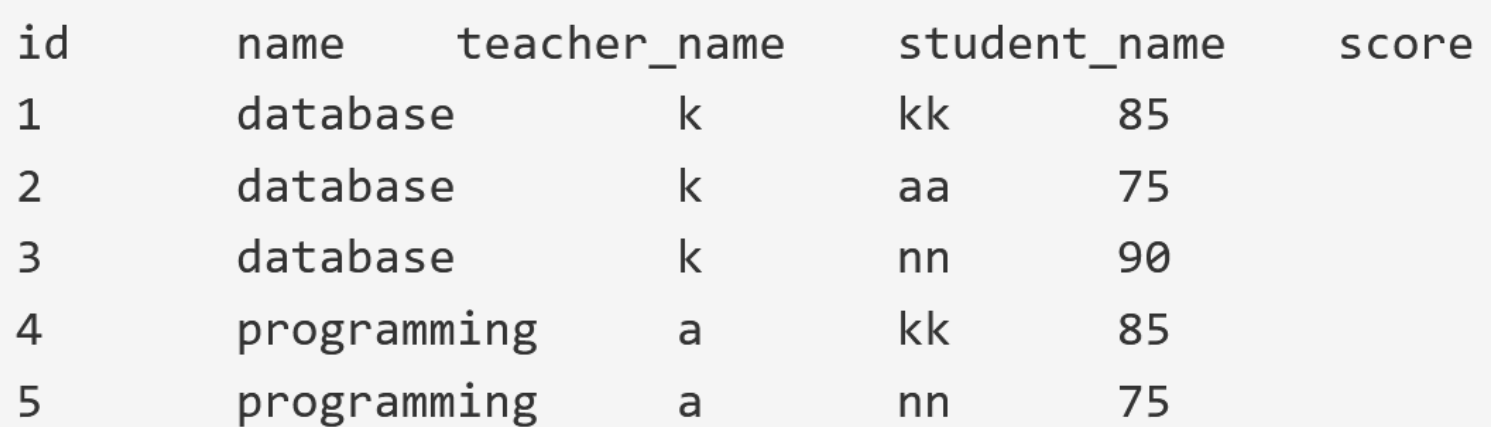

全体まとめ

# • **リレーショナルデータベース管理システム**には, **さまざまな種類**がある

Access, MySQL, SQLite, Oracle など

• MySQL, SQLite などは,**オンラインで利用**できる

- **SQL** は、**リレーショナルデータベースシステム**の さまざまな機能を使える言語.
- **SQL は世界標準**なので,SQL のスキルは,さまざ まなリレーショナルデータベース管理システムで 通用する
- データベース操作(**行の挿入・削除,更新**)も **SQL で可能** 58